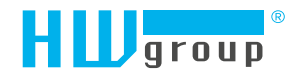

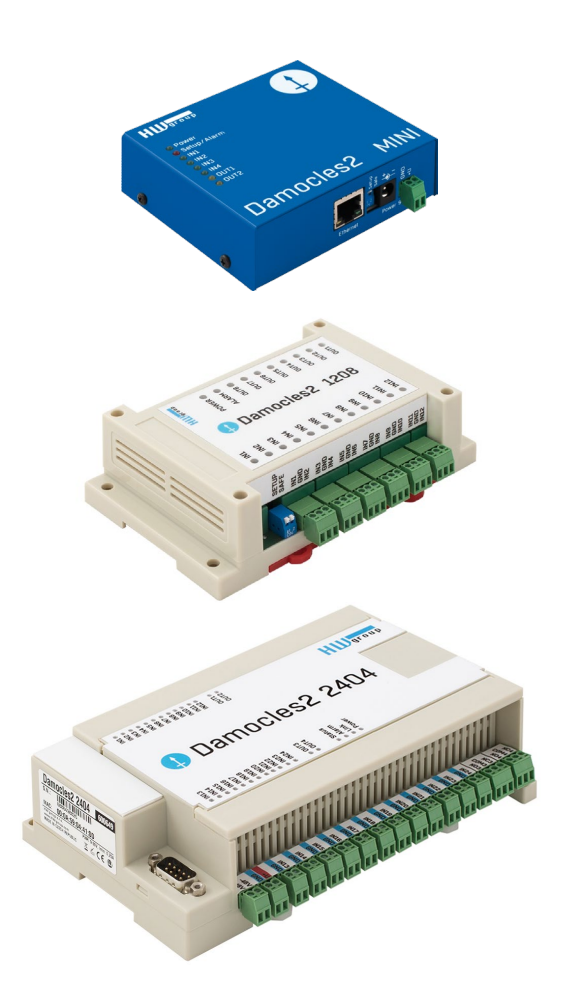

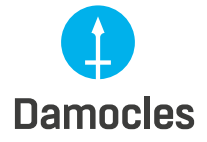

Damocles2 – User manual

# Damocles2 family Table of contents

Damocles2 is a family of products for remote monitoring and control of a LAN.

The family consists of several versions designed for different uses (19" cabinets, data centers, electric cabinets, ...). Individual Damocles2 models differ in the number of inputs and outputs. Other features are identical.

In case of any trouble with installation and getting started please contact our technical support:

HW group s. r. o. http://www.hw-group.com E-mail: support@HWg.cz Phone: +420 222 511 918

Formanská 296 Praha 4, 149 00 Czech Republic

*Before contacting our technical support please have ready the exact type of your device (on the product label) and also the firmware version, if you know it.*

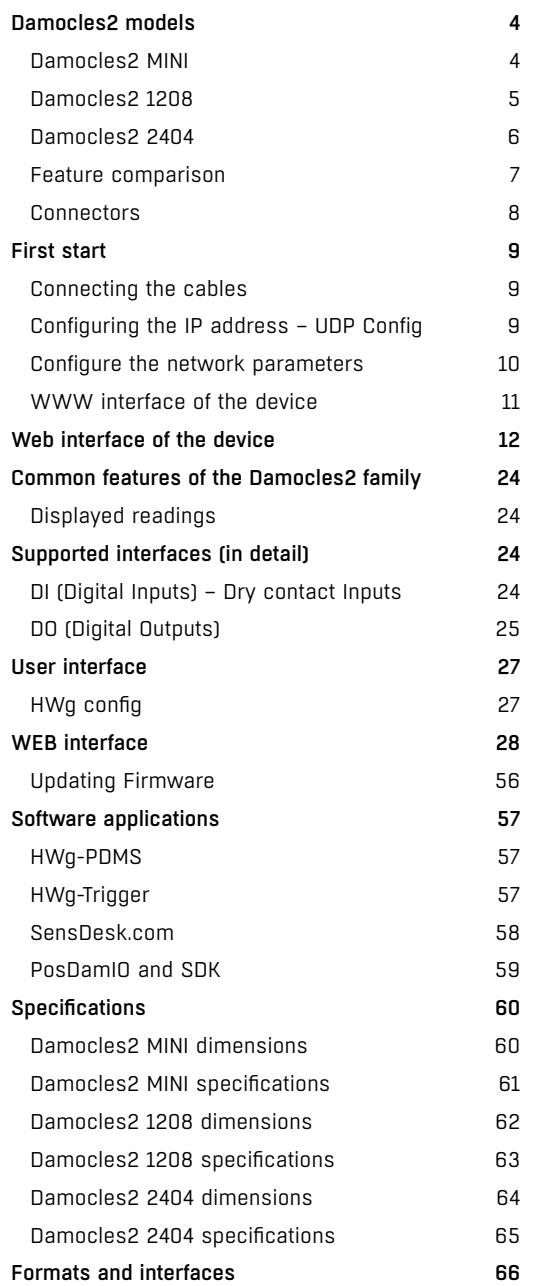

# Damocles2 models

## Damocles2 MINI

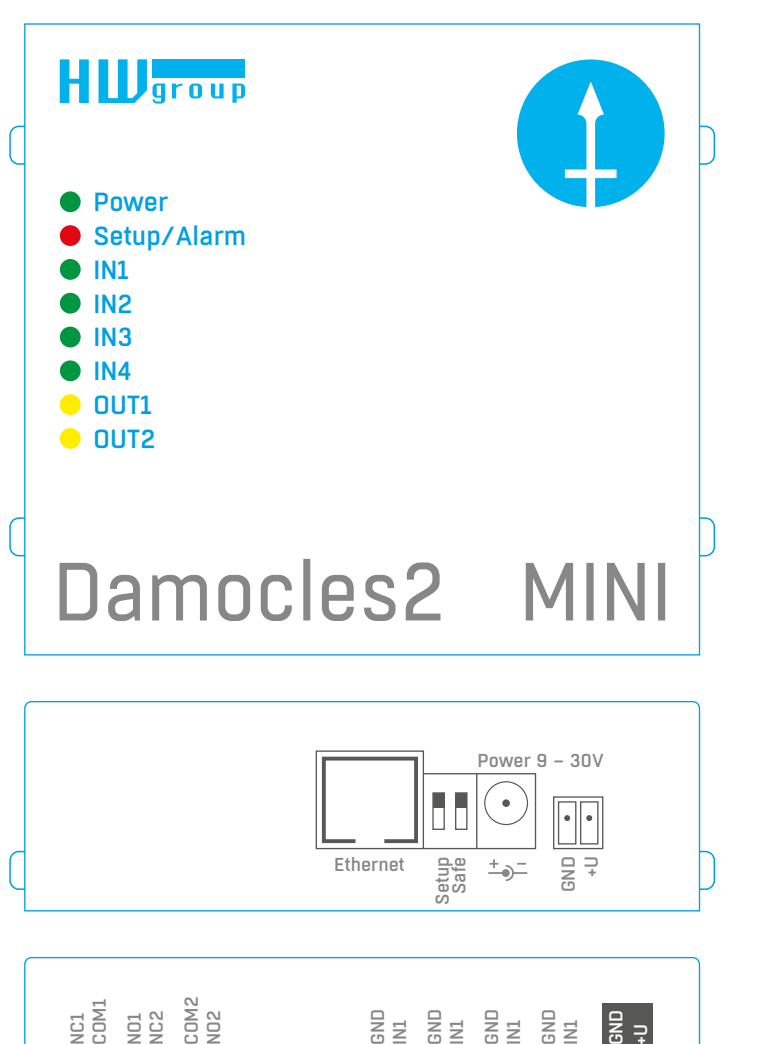

Inputs Power Out

 $\lceil \cdot \rceil$ 

 $\sqrt{\cdot}$ 

 $\sqrt{\cdot}$ 

 $\lVert \cdot \rVert$ 

## Damocles2 1208

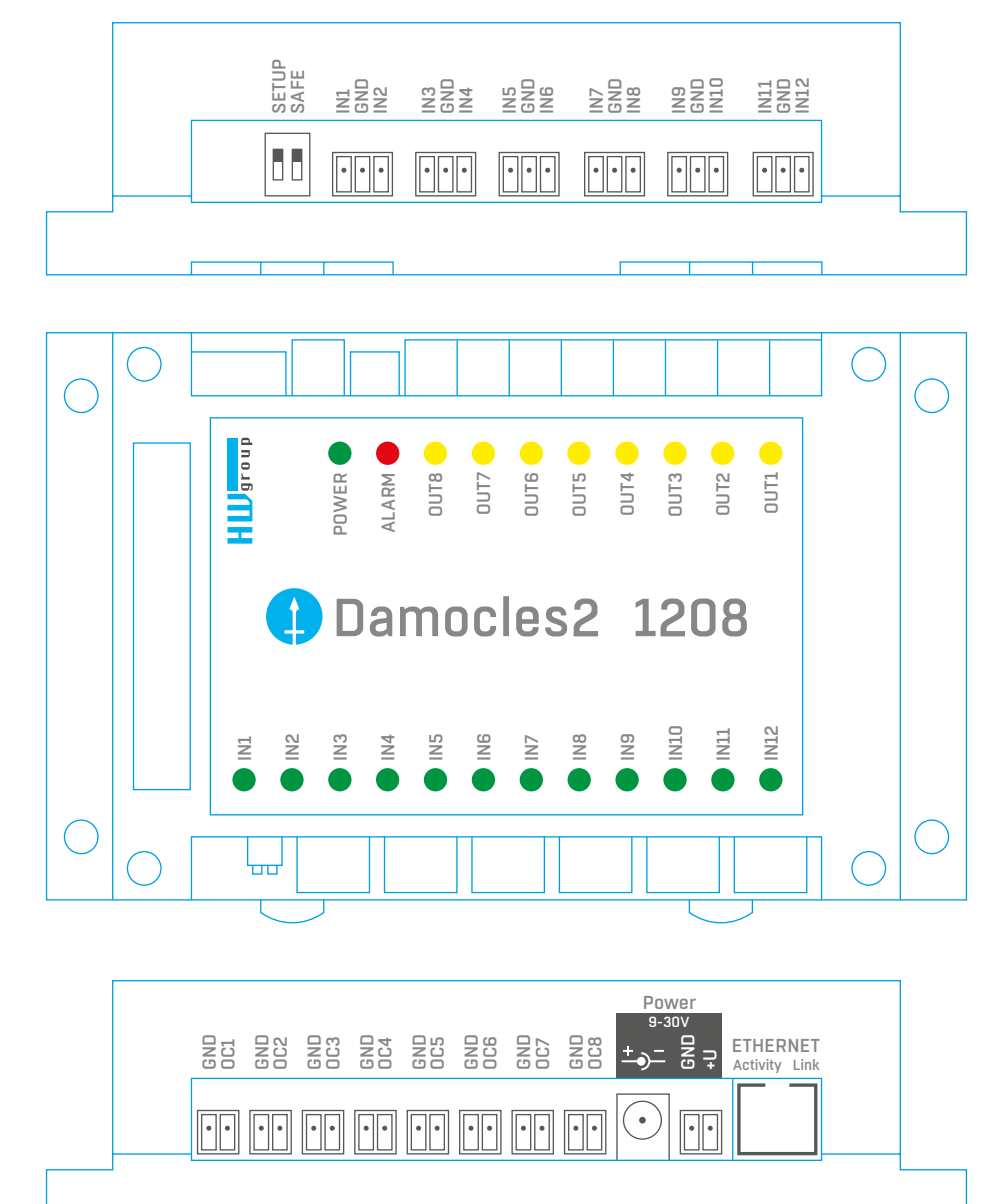

Outputs

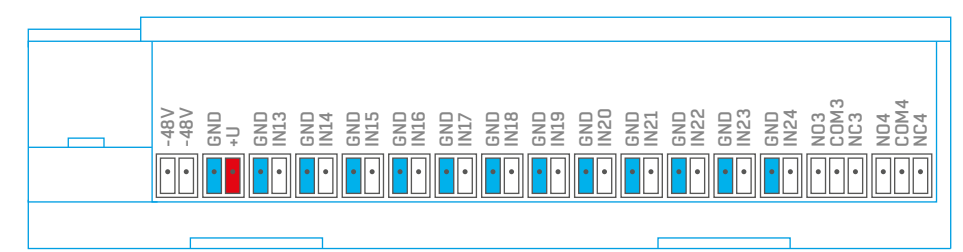

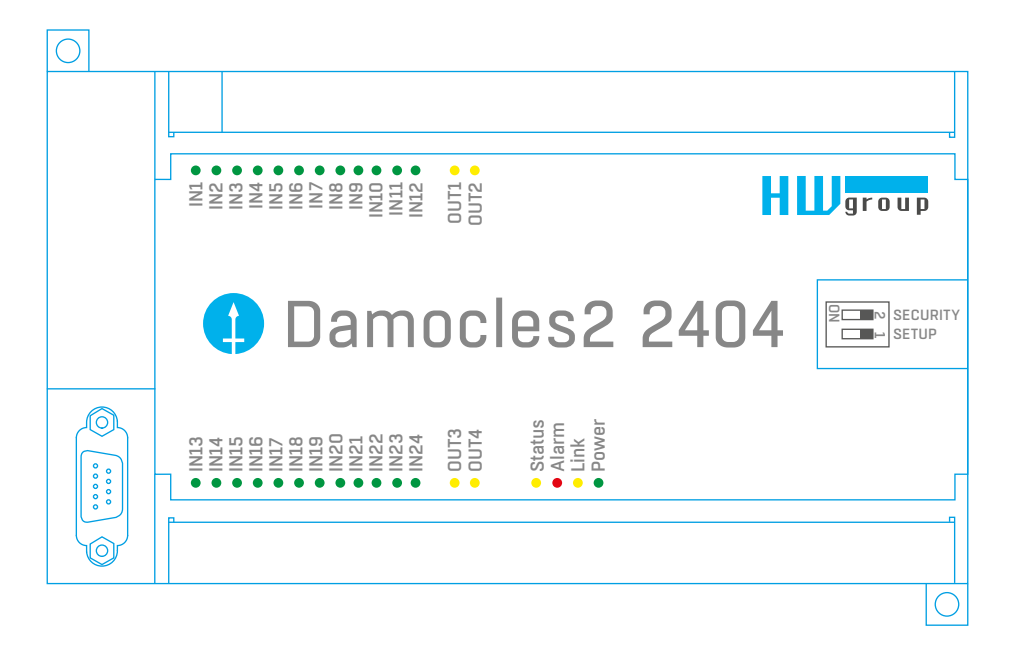

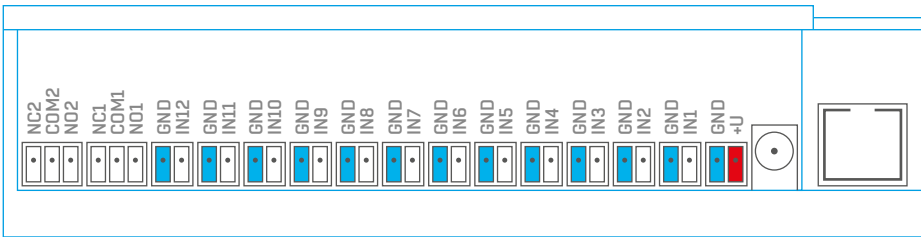

## **Damocles2 2404 Contract Comparison Contract Comparison Feature comparison**

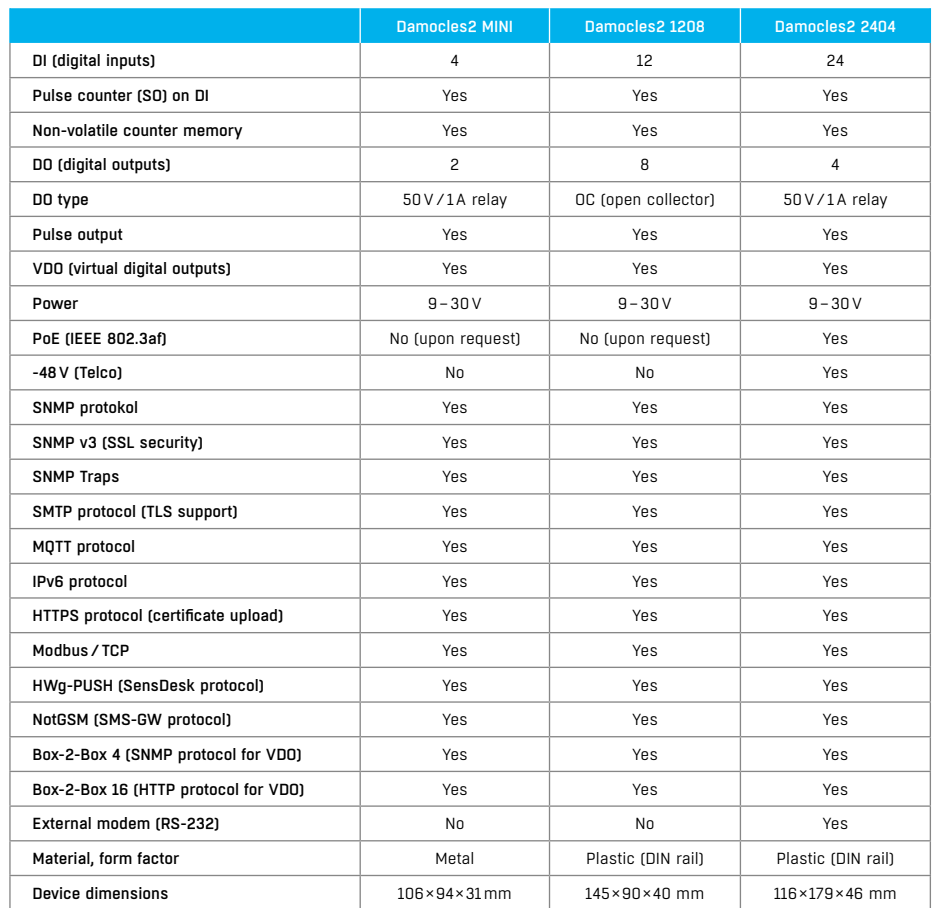

## **Connectors**

#### *Ethernet*

Ethernet 100Base-Tx (10/100Mbit). When connected, the green "Link" LED at the connector lights up to indicate proper connection. When communicating, the yellow "Activity" LED flashes.

#### *Power*

The green LED indicates that the device is powered. Upon request (and under a different product code), Damocles2 models other than 2404 can be also equipped with PoE (Power over Ethernet).

### *Inputs*

*INx* – dry contact inputs. Inputs always share a common ground (GND). The corresponding green LED indicates a closed contact.

#### *Outputs*

- *Damocles2 MINI*  OUTx relay outputs with NO/NC contacts. When idle, NCx (Normally Closed)
- + COMx (Common) are connected. When activated, NOx (Normally Open) + COMx are connected. Yelow LED indicates an activated output.
- *Damocles2 2404* OUTx relay outputs with NO/NC contacts. When idle, NCx (Normally Closed)
- + COMx (Common) are connected. When activated, NOx (Normally Open) + COMx are connected. Yelow LED indicates an activated output.
- *Damocles2 1208* open collector semiconductor outputs with a common ground (GND), for controlling external switching elements. Yelow LED indicates an activated output. For more information, see *Open Collector – Damocles2 1208 only.*

#### *Alarm/Setup LED*

Red LED indicates device state: continuously on means Alarm (DI outside of the safe range), flashing means TCP or Serial Setup mode.

#### *DIP1/DIP2 switches*

*DIP1* – activates serial setup mode/restores factory defaults. To restore factory defaults, quickly toggle the switch 3× within the first 5 seconds after powering up the device.

*DIP2* – safe mode – activates HW protection of configuration settings. In Safe mode, parameters cannot be changed (online demo).

# First start

## *First steps*

## 1. Connecting the cables

- Turn the unit and note its MAC address that is printed on the label on the side.
- Set the switches: **DIP1=Off**, **DIP2=Off**.
- Connect the unit to the Ethernet (with a patch cable to a switch, cross-over cable to a PC), RJ-45 port.
- Plug the power adapter into an electricity outlet and connect it to the Damocles2 power connector.
- The green **POWER** LED lights up.
- If the Ethernet connection works properly, the **LINK** LED lights up after a short while, and then flashes whenever data are transferred (activity indication)

## 2. Configuring the IP address – UDP Config

**HWg Config** utility - root directory of the supplied CD (Windows and Linux versions). Also available for download at *www.HW-group.com* -> *Software* -> *UDP Config*.

- Click the icon to launch **HWg Config**. The program automatically looks for connected devices.
- Automatic device discovery works only in the local network.
- Individual Damocles2 units are identified by their MAC addresses (on the label at the bottom).
- Double-click a MAC address to open a basic device configuration dialog.

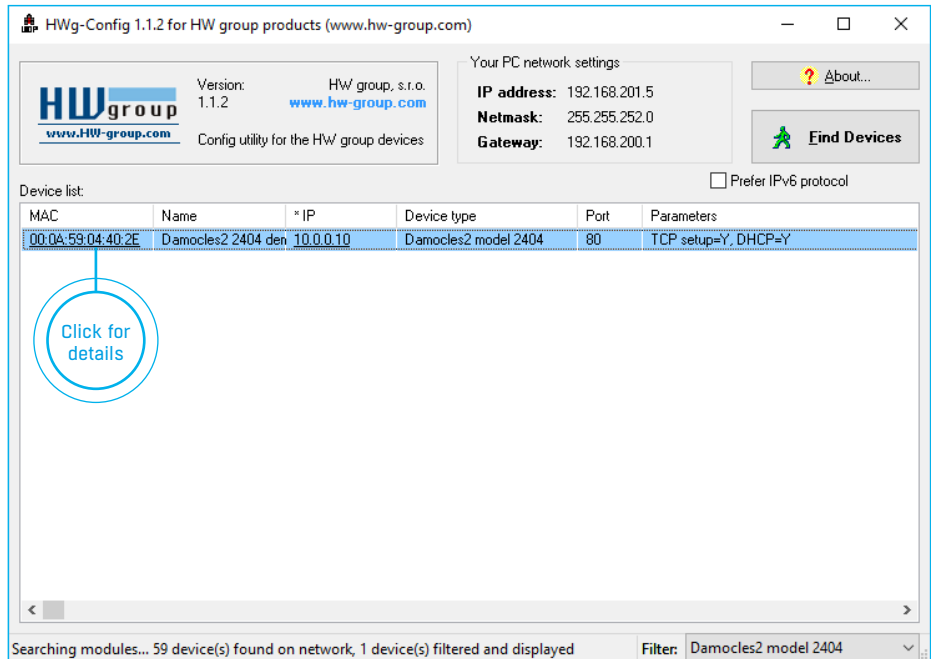

## *First steps First steps*

## 3. Configure the network parameters

- IP address / HTTP port (80 by default)
- Network mask
- Gateway IP address for your network
- Device name (optional)

Click the **Apply Changes** button to save the settings.

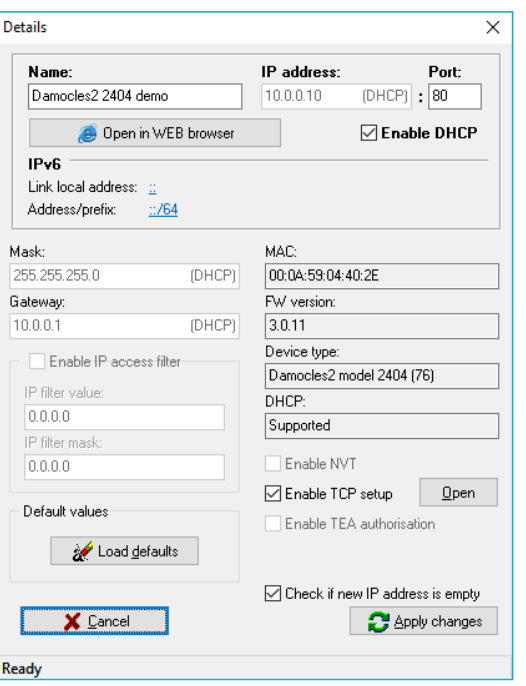

Alternatively, you may use the following utilities to configure the IP address:

• *HWg Config for Linux* – available for download at: *http://hw-group.us/product-version/udp-config-linux*

#### **Important**

- To reset the device to factory defaults, toggle DIP1 several times within 5 seconds
- after applying power to the device.
- No configuration changes can be stored while DIP2=On. To change the IP address, set DIP2=Off.

## 4. WWW interface of the device

#### • **To open the WWW interface of the device:**

- Enter the device IP address in a web browser
- Click the IP address in UDP Config
- Click the underlined IP address in UDP SETUP
- The WWW page displays current status of the device and its digital inputs

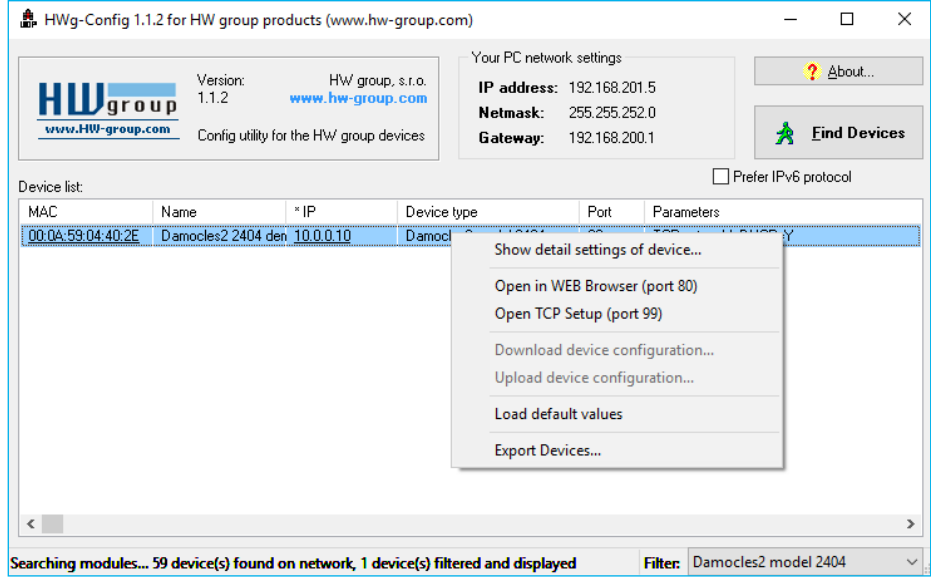

# Web interface of the device

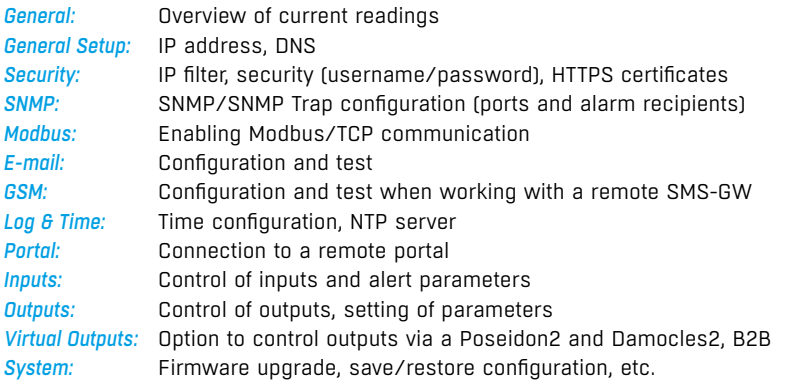

## **General**

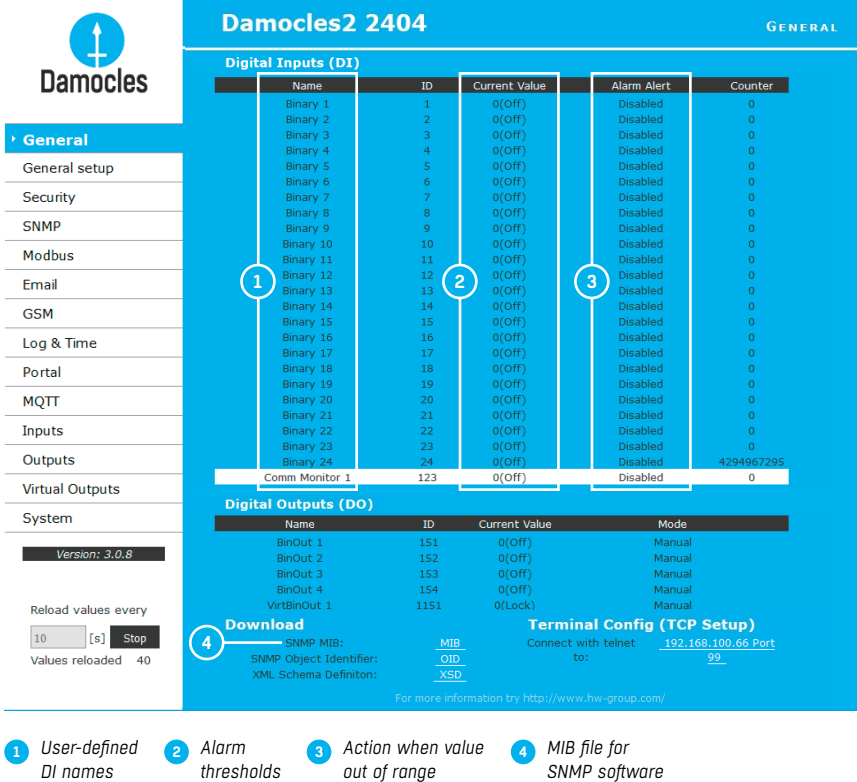

**Note:** *For a detailed description, see the detailed web interface description (2nd half of the manual).*

## General setup

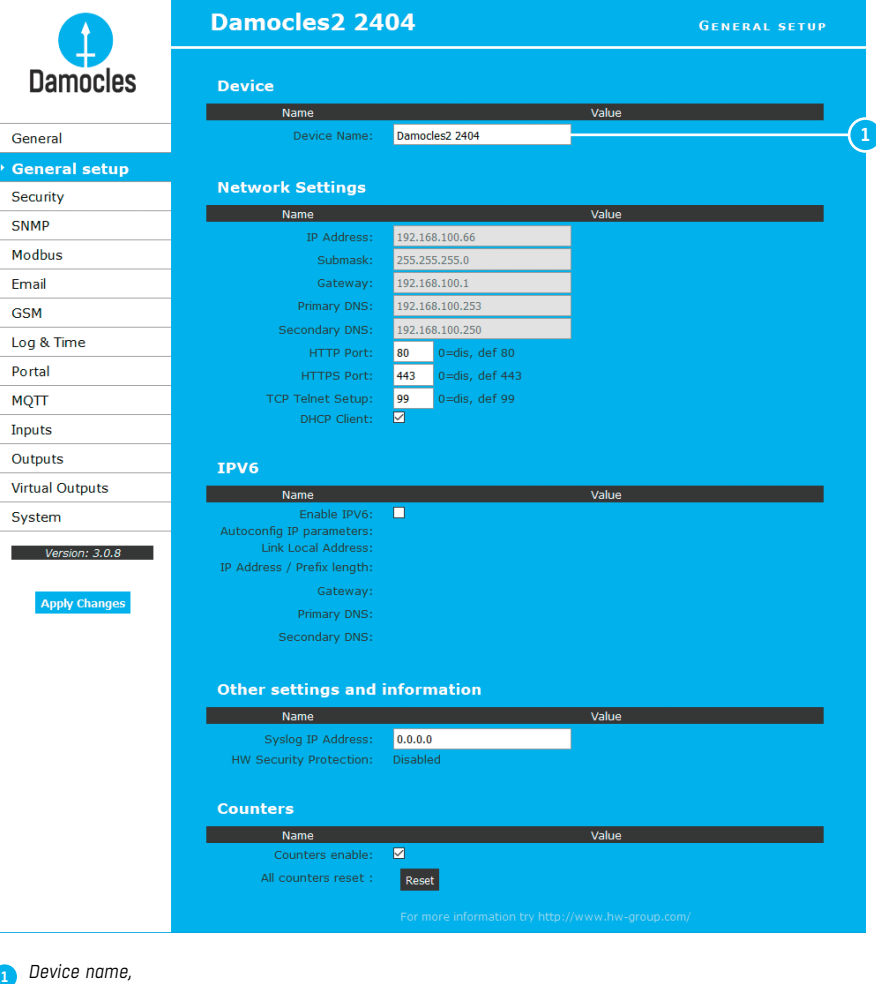

*e. g. "First floor 1"* **1**

**Note:** *For a detailed description, see the detailed web interface description (2nd half of the manual).*

## **Security**

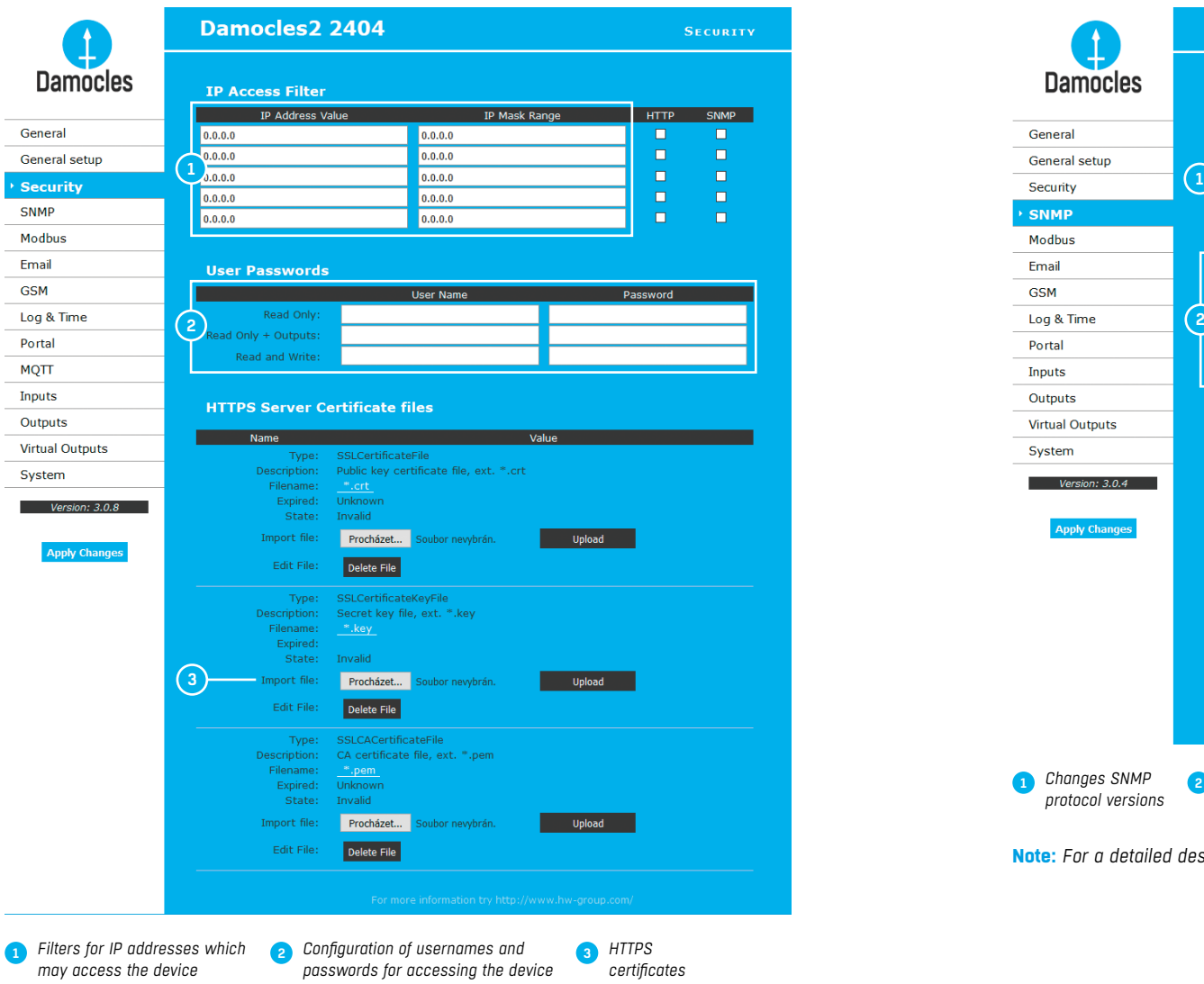

**Note:** *For a detailed description, see the detailed web interface description (2nd half of the manual).*

## SNMP

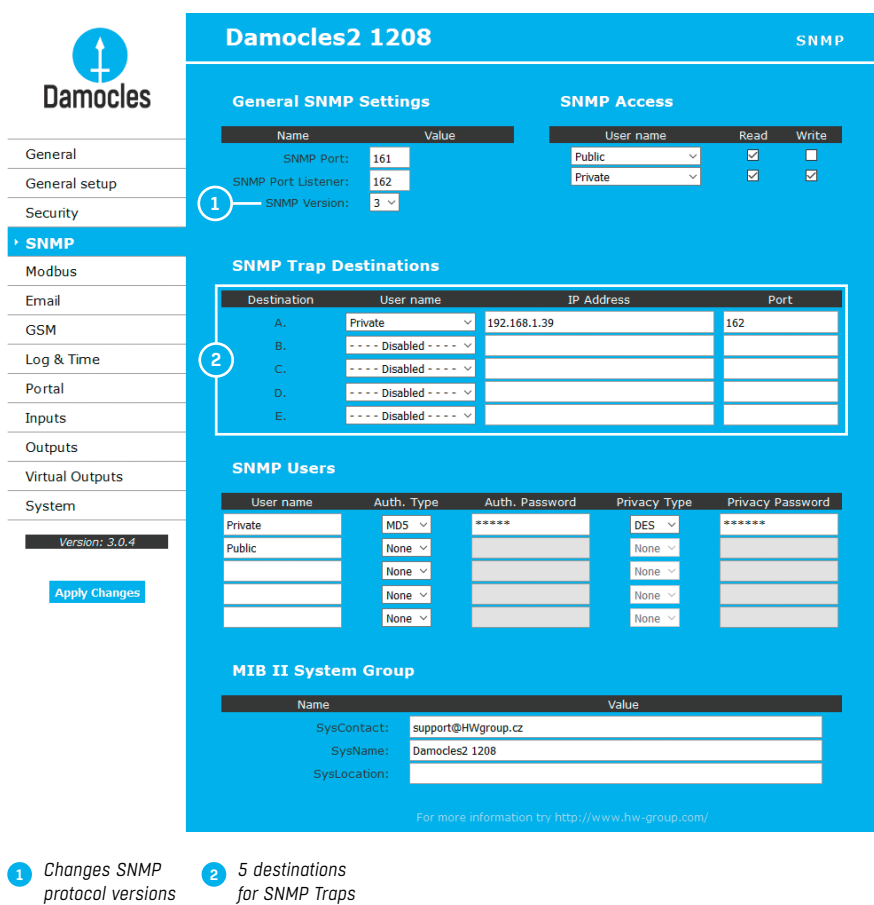

**Note:** *For a detailed description, see the detailed web interface description (2nd half of the manual).*

## E-mail

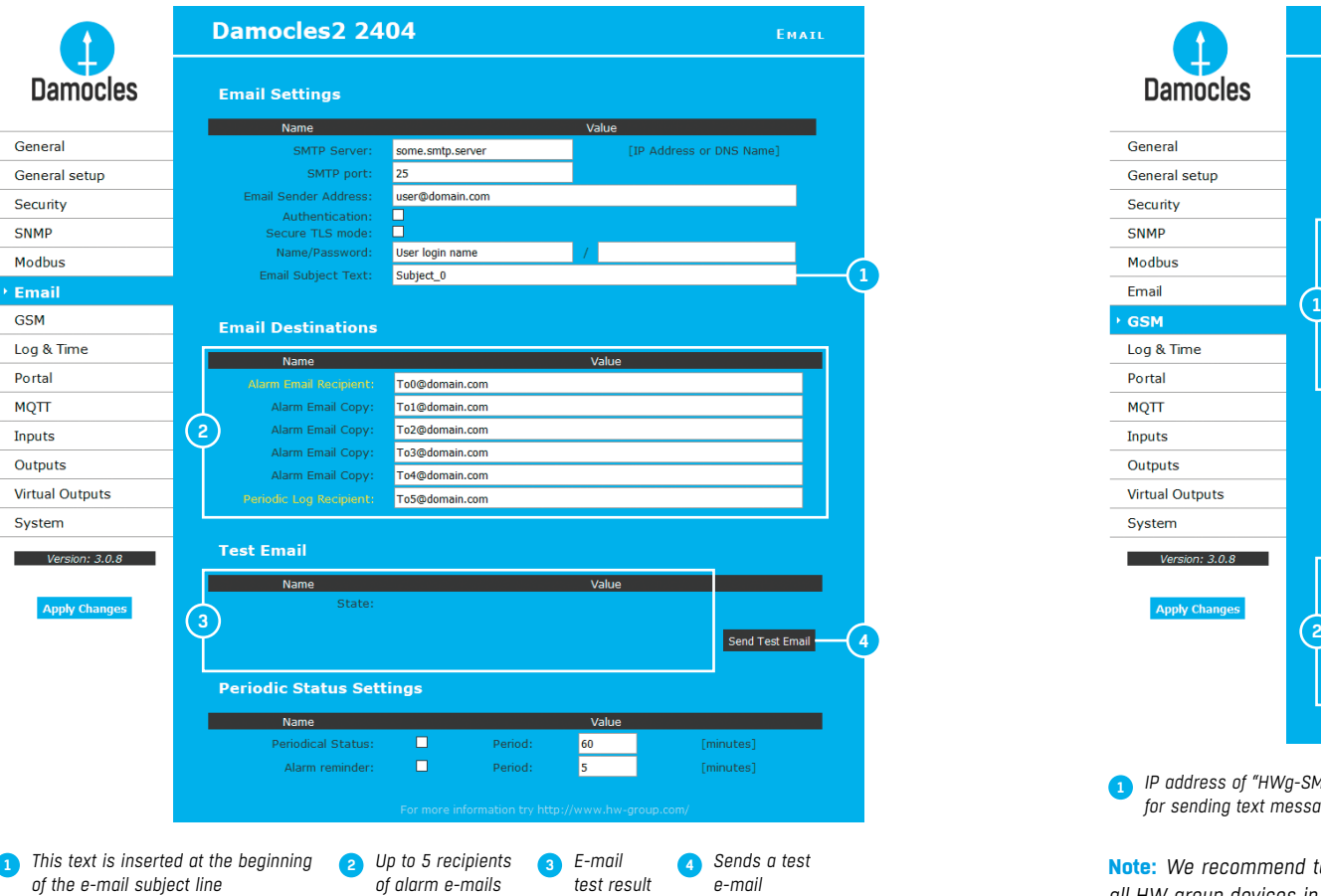

### *Periodic Status Settings*

- *Periodical Status* when enabled, sends an e-mail with device status at the specified intervals. For example every 24 hours (1440 minutes).
- *Alarm Reminder* when active, sends periodic reminders that the device is in the Alarm state. For example every 15 minutes.

## **To send e-mail, check:**

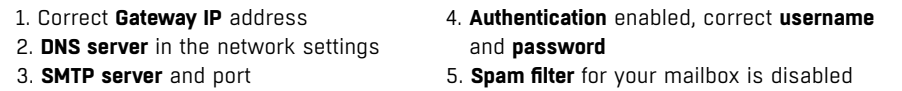

## **GSM**

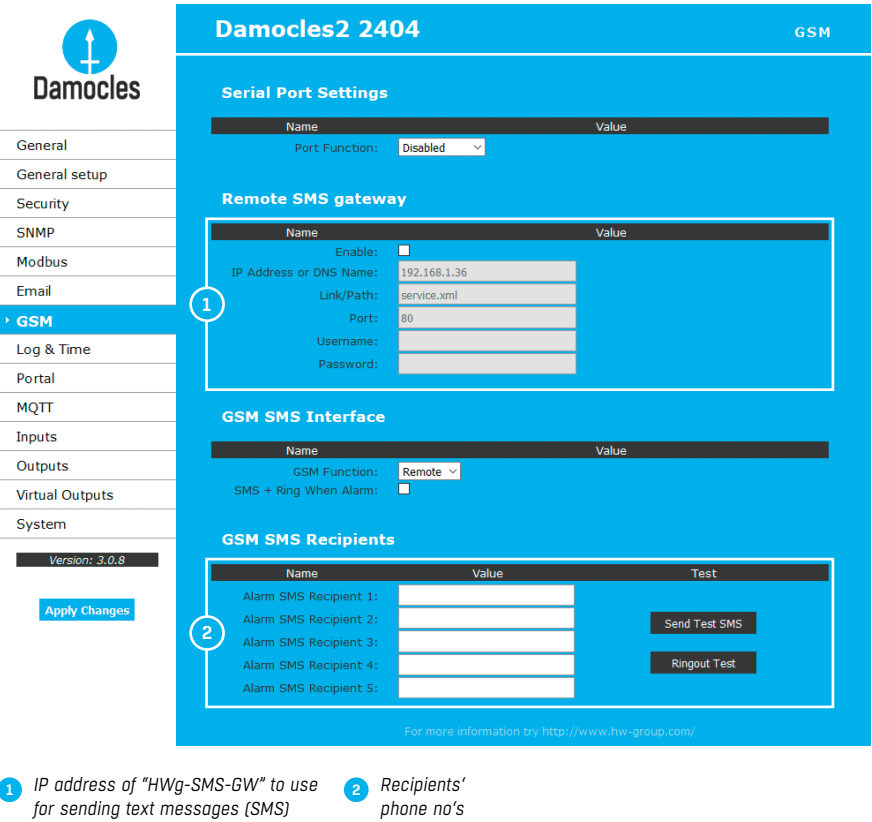

**Note:** *We recommend to use HWg-SMS-GW3 for sending text messages. One central SMS gateway for all HW group devices in a single LAN.* 

## Log & Time

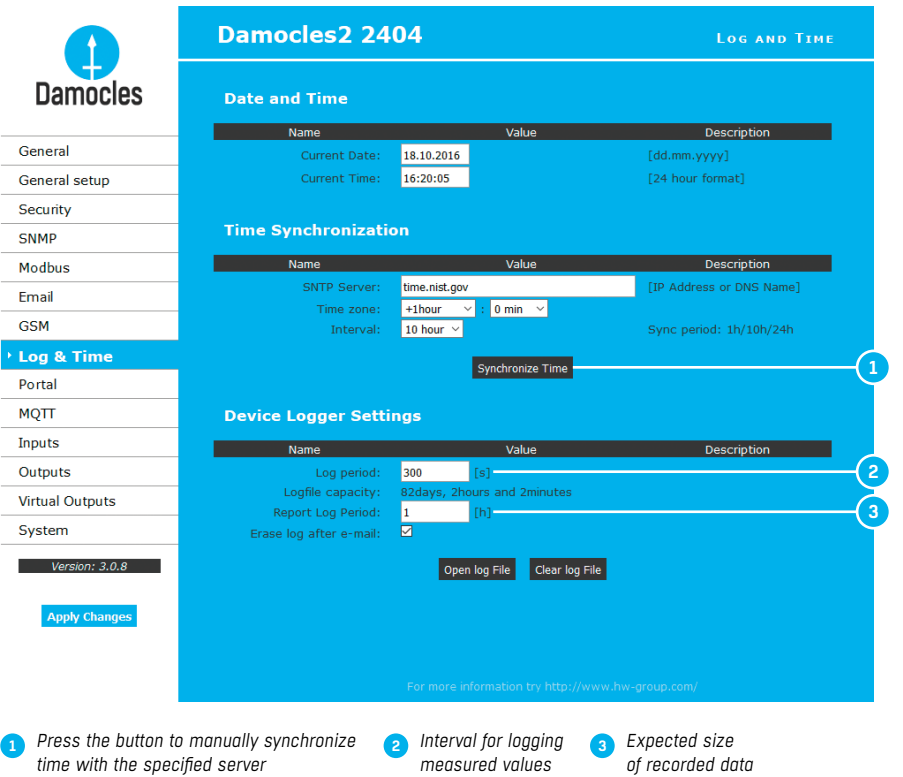

## Portal

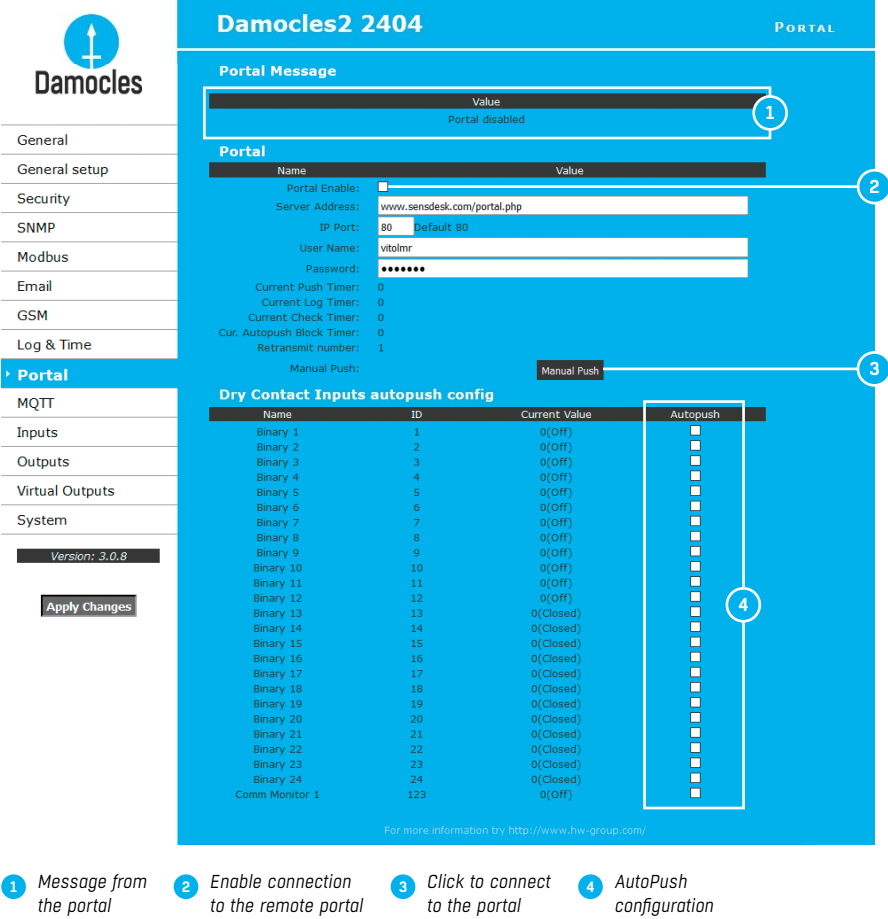

Configures the communication with the portal using the HWg-Push protocol. Damocles2 is the active side and establishes the connection periodically and/or whenever a change in a sensor value exceeds the configured AutoPush value.

Connection parameters for the *www.SensDesk.com* portal are pre-filled.

#### *AutoPush configuration*

Whenever an input state changes, Damocles2 immediately connects to the portal and notifies the DI change. (In case of sensors, the change must exceed the AutoPush value.)

This configuration only applies to the communication between Damocles2 and the online portal. Local alarm values are configured in the portal.

#### **For portal connection, check:**

- 1. Correct **Gateway IP** address
- 2. **DNS server** in network settings
- 3. Correct **Server Address** of the portal

## Digital Inputs (DI)

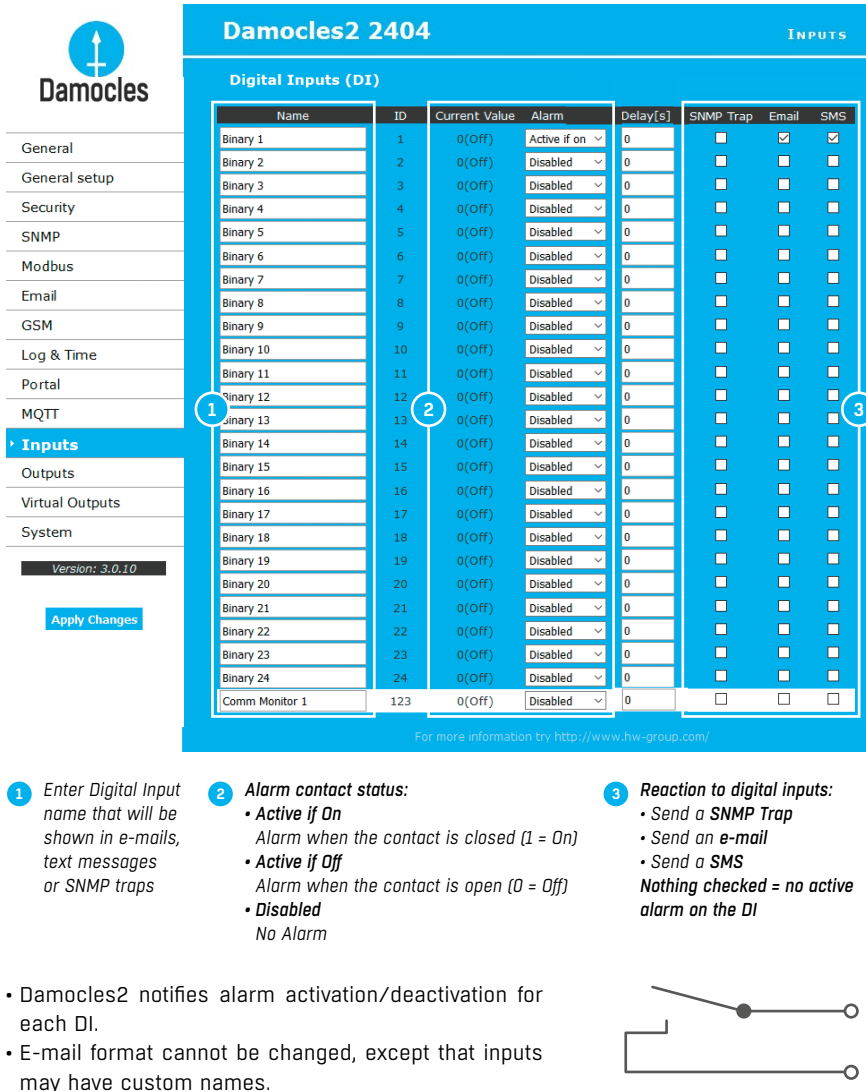

• Yellow background of the line with a sensor or an input means that the safe range is exceeded but alarm notification is off.

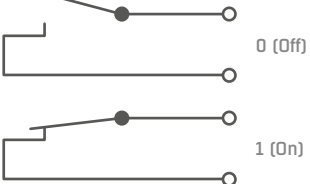

*Connecting the inputs*

## Digital Outputs (DO)

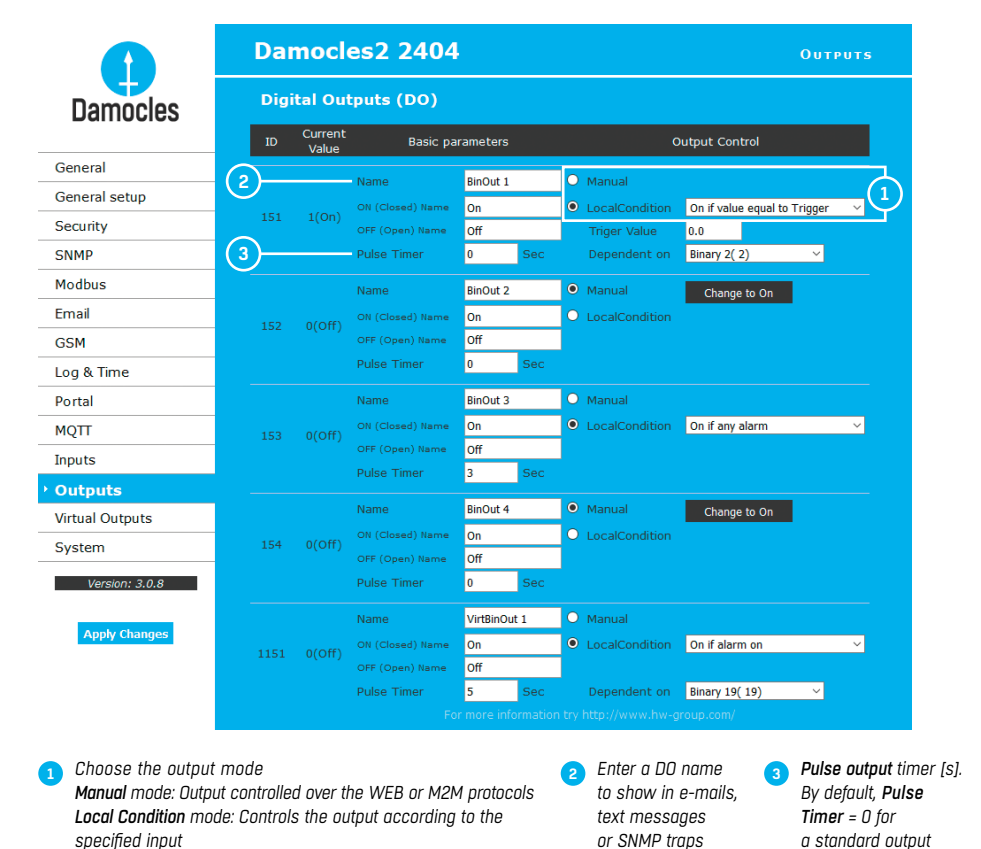

#### *Pulse Timer*

When set, the output is activated only for a specified duration.

Pulse Timer = 0 disables this function. For details, see the WEB interface description.

#### *Output mode:*

- *A) Manual* DO can be controlled using the Web interface or externally using M2M protocols. DO cannot be used in "thermostat" mode – local condition.
- *B) Local Condition* DO cannot be controlled over the Web, it is controlled by a condition. DO is read-only for all M2M protocols. Hysteresis in the sensor settings applies. In the Local Condition mode, outputs cannot be controlled over the WEB or using M2M protocols.
- *On if any alarm*  DO = On, if at least one input or sensor is in alarm.
- *On if value equal to Trigger* DO = On, if the selected sensor reading **is equal to** the "Target Value".
- *On if value higher than Trigger* DO = On, if the selected sensor reading **is higher than** the "Target Value".
- *On if value lower than Trigger* DO = On, if the selected sensor reading **is less than** the "Target Value".
- *On if alarm on* DO = On when a particular sensor or input is in the Alarm state.
- *Dependent On* sensor/input to which the condition applies.

## Virtual Outputs (VDO)

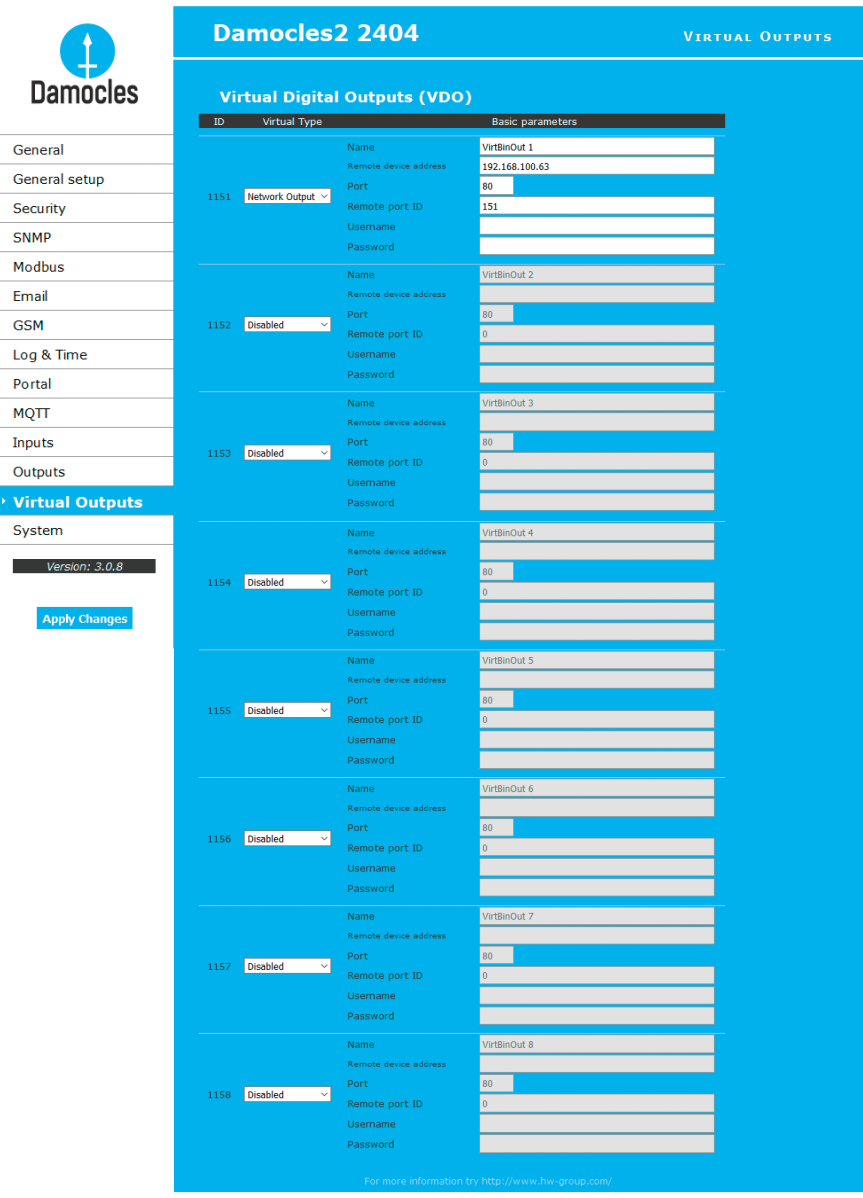

Virtual Outputs allow the use of outputs of other Poseidon2 or Damocles2 units (Box2Box). The communication uses the TCP protocol and updates take place every 60s. For more information, see *Web interface – Virtual Outputs*.

## **System**

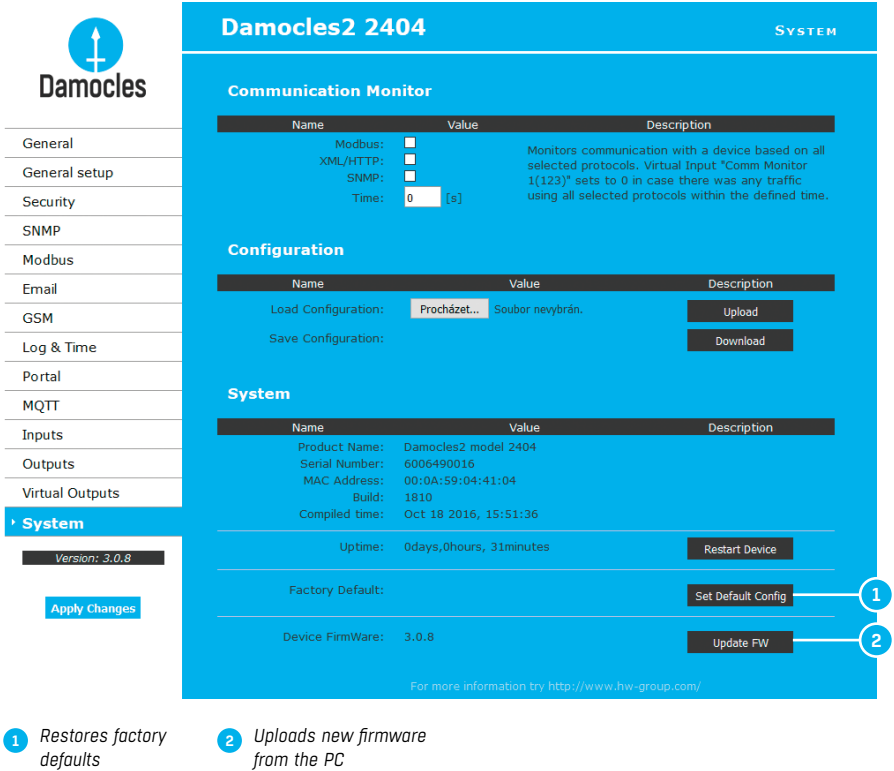

#### *Configuration*

- *Download* download the configuration from the device to the PC.
- *Upload* restore the configuration from the PC to the device.

**Note:** *Configuration changes must be confirmed by clicking the Apply Changes button.*

# Common features of the Damocles2 family

## Displayed readings

- Damocles2 displays current values of all digital inputs (DI).
- Inputs feature pulse counters for connecting energy meters with S0 outputs.
- An input is considered active (for Alarm state purposes) if it is closed for more than approx. 900ms (inputs are sampled approximately every 30ms because of S0).
- Alarm state can be set independently for each input (contact).
- If the Alarm is not assigned to any channel (SMS, Email, SNMP Trap), the alarm is not notified and the corresponding line is highlighted in yellow at the first page (General).
- Upon Alarm, the device can send a SNMP Trap, E-mail, or SMS.
- Damocles2 notifies both the beginning and the end of an alarm (contact closing and contact opening).
- Supports a shared HWg-SMS-GW3 gateway for texting.
- Supports SNMPv1 and SNMPv3.
- Supports e-mail authentication via TLS.

# Supported interfaces (in detail)

## DI (Digital Inputs) – Dry contact Inputs

Dry (voltage-free) contacts can be connected to these terminals. For example door contacts. The inputs are electrically connected to the power supply.

- Unconnected inputs read as "**0 (Off)**".
- Activated inputs (closed contacts) read as "**1 (On)**", resistance against the Common pin must not exceed 500 Ω.

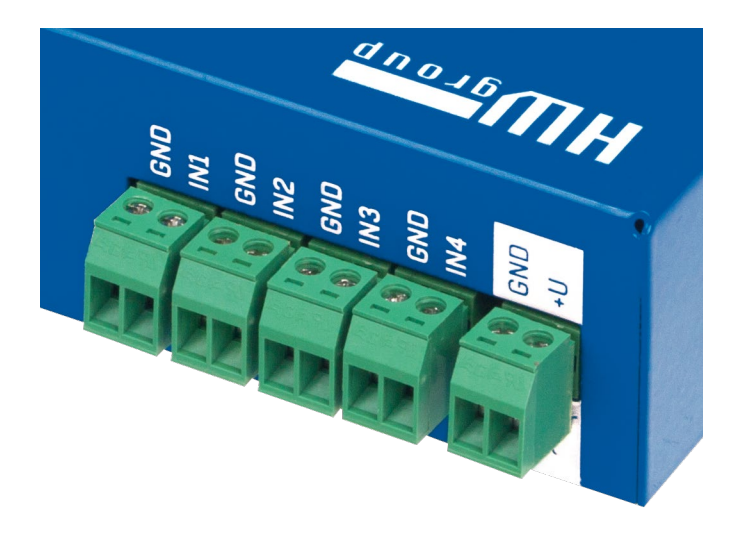

### *Specifications:*

- *Maximum wiring length:* 50m
- *Supported sensors:* Any contact without external voltage (dry contact)
- *Alarm settings for each DI:*
- Alarm inactive
- Alarm when the contact is open or closed
- Alarm when the contact is open
- *Possible alarm responses:* Common setting for all inputs
- No response
- Alarm alert sent as a SNMP trap
- Alarm alert sent by e-mail or text message (SMS)
- Alarm alert sent as a SNMP trap as well as by e-mail or SMS
- *Polling period:* approx. 900ms
- *Range of sensor IDs:* DI (Digital Inputs) use ID addresses from 1 to 24
- *Input names:* Each DI can be named using up to 12 characters
- *Disconnected detector indication:* None, disconnected detectors read as "**O (Off)**"

## DO (Digital Outputs)

Damocles2 units feature various types of digital outputs:

- *Damocles2 MINI* Relay
- *Damocles2 1208* Open Colector
- *Damocles2 2404* Relay

### *Relay Output*

Each output controls two relay contacts: one "**Normally Open**" **(NO)** contact (open when the power is off and after startup), and one "**Normally Closed**" **(NC)** contact (closed when the power is off and after startup).

Contact state (closed / open) is indicated by the corresponding LED.

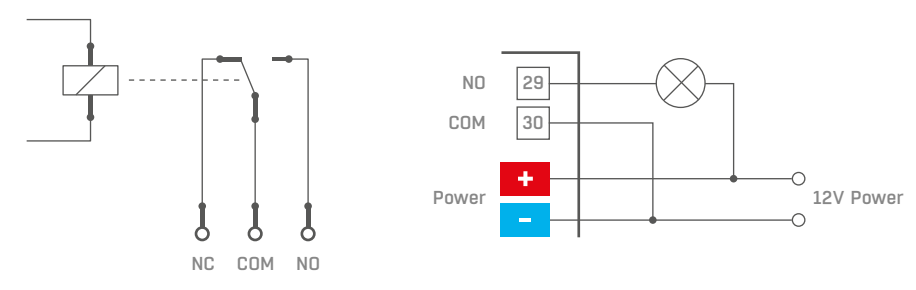

*The picture shows an example of connecting a 12V light bulb, powered from the same source as the unit and controlled by the Normally Open contact of output No. 4.*

*Open Collector – Damocles2 1208 only*<br>Open collector outputs with common overvoltage diode protection. Outputs are protected with **with and the USEF interface** internal diodes against voltage spikes (e.g. from relay coils).

- *Maximum load:* 50V, 500mA per output, max. 1500mA total for all outputs
- *Output names:* Each output can be named using up to 12 characters
- *State names:* Output state (On and Off) can be named with up to 6 characters (e.g. "Fuel Tank 14" "Full"/"Empty")

Output devices can be powered from the same power supply as Damocles, or from another source. **It is necessary to connect the power for external devices accordingly:**

**A** *Connecting the outputs – internal power supply* **B** *Connecting the outputs – external power supply* 

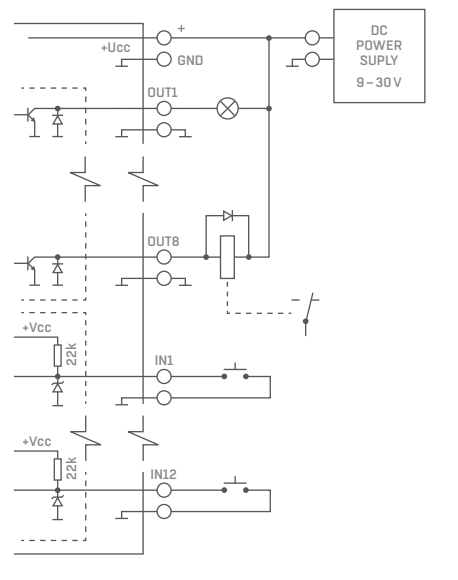

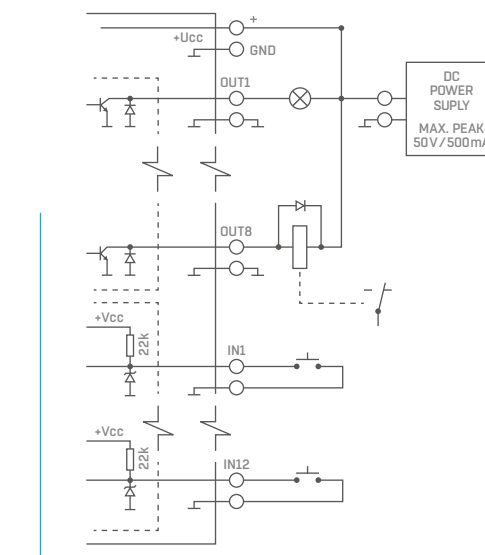

#### *Connecting Damocles2 1208 units (OC outputs) to Poseidon2 (DI inputs)*

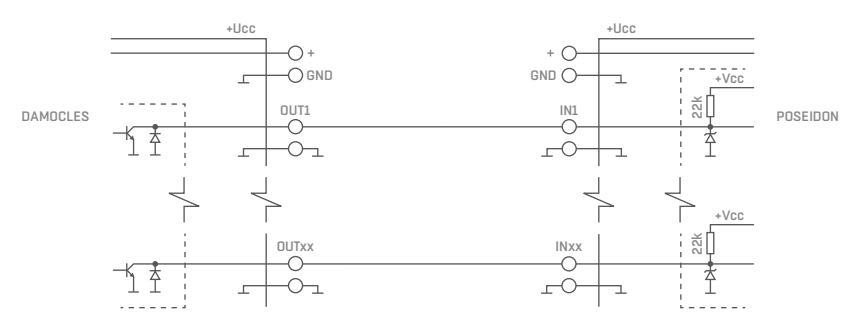

## HWg Config

HWg Config is a freeware utility for finding devices, assigning IP addresses and changing network settings over the Ethernet.

- Windows and Linux version
- IP address is assigned to a product with a specific MAC address
- No installation is necessary, simply run the EXE file
- Provides a clear overview of device names and parameters

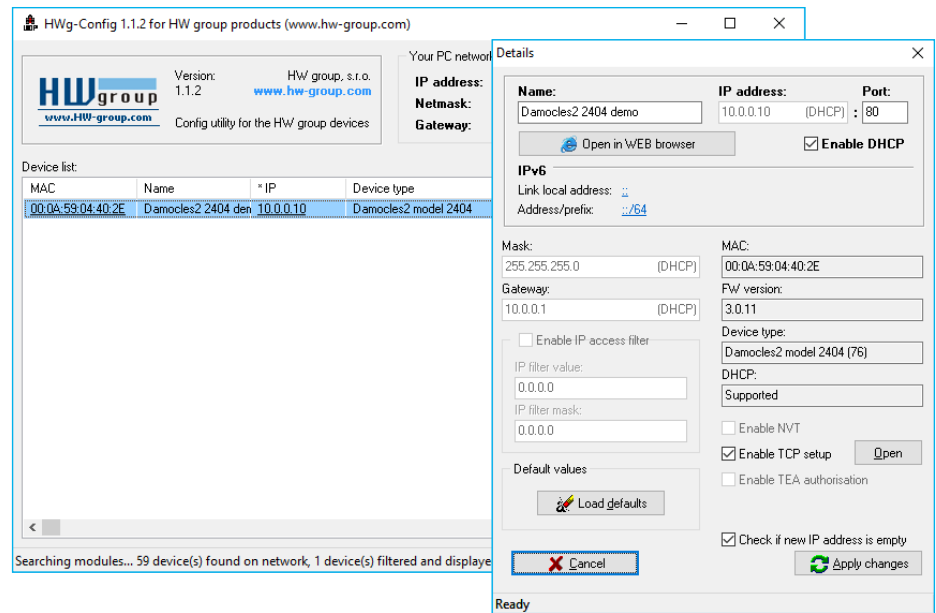

#### *Main features*

- Concise graphical environment
- Device name, type, MAC address, IP address and communication port is displayed after a device is found
- Compatible with all HW group products (Poseidon, Damocles, PortBox, PortStore, I/O Controller, IP relay and other product lines)
- Windows and Linux versions available
- Displays current network settings of your computer
- Checks if the IP address is in use before assigning it
- Single-click access to the device web page
- Ability to open a Telnet session for TCP Setup
- Ability to restore factory defaults

Detailed program description as well as an instructional video clip are available on the CD supplied with the device, or at our website: *http://www.hw-group.com/software/udp\_config/index\_en.html*

## Web interface

#### *Main communication interface*

Damocles2 offers a simple and user-friendly graphical WWW interface. Besides displaying current readings, the interface provides access to complete device configuration and management, including network settings, sensor configuration and alarm responses (SNMP traps).

To access the web interface, enter the Damocles2 IP address into the URL field of your browser and press Enter:

## **General**

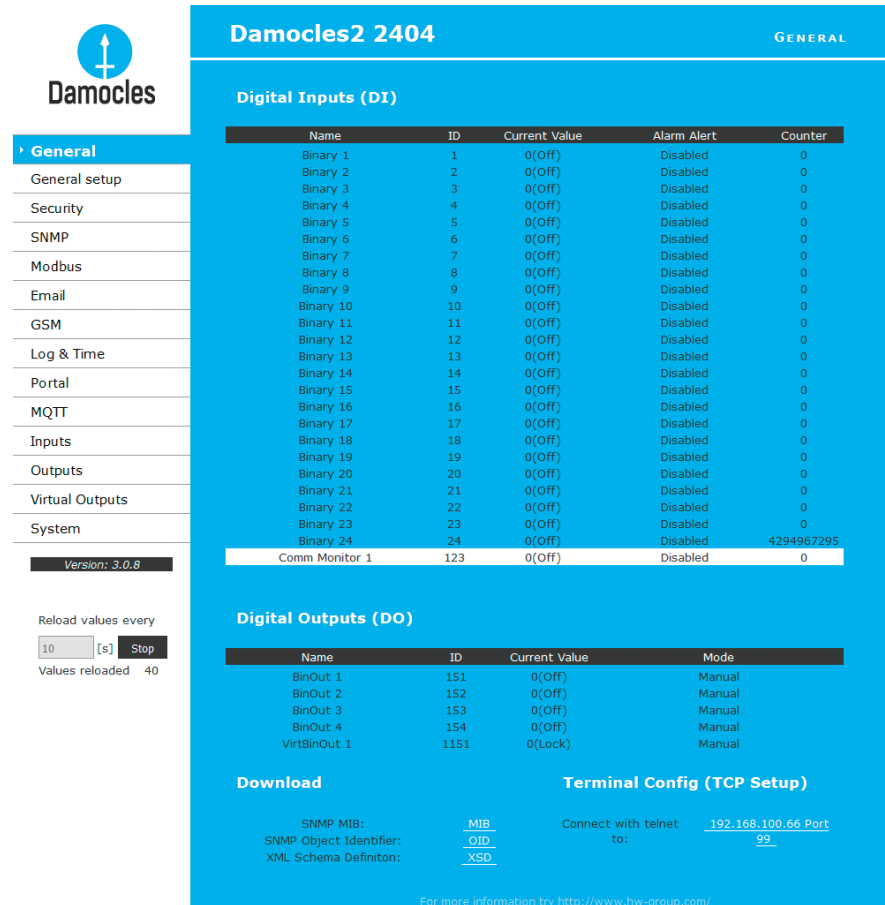

The main page with the overview of DI and DO states automatically reloads at configurable intervals (by default every 10 seconds, can be changed easily).

#### *Inputs*

This section displays current states of dry contact inputs, including alarm states and settings. Active alarm is indicated by a **red background** of the corresponding line.

- *Name*  Textual name of the input, assigned by user at the Inputs tab.
- *ID* Unique input ID number, as marked on the unit.
- *Current Value*
- **0 (Off)** Open contact.
- **1 (On)** Closed contact.
- *Alarm Alert* List of alarm settings for each input (triggered by values out of safe range).
- *Line background color:*
- **White / no color** = Input is not in alarm.
- **Red** = Input is in alarm.
- **Yellow** = Alarm is disabled for this input but the value is out of the safe range.
- *Counters* Damocles inputs feature pulse counters. This can be used for example to read energy consumption meters with a pulse output (S0). Counters are incremented whenever the input is closed. The pulse must be longer than 20 ms to be registered.

#### *Outputs*

Displays current output states, including their modes.

- *Name* Textual name of the output, assigned by user at the Outputs tab.
- *ID*  Unique output ID number, as marked on the unit.
- *Current Value*
- **0 (Off)** Output is idle (open, that is COM + NO connected).
- **1 (On)** Output is active (closed, that is COM + NC connected).
- *Mode* Output mode, configured at the Outputs tab.

#### *Other information*

- *Terminal Configuration (TCP Setup)* Link containing the IP address and the port to open a terminal session for TCP Setup.
- **MIB** links to the SNMP definition file.
- (right-click the link and select "Save Target as…" to save the file to disk).
- **OID** SNMP Object Identifier, contains the list of most frequent SNMP OIDs. (right-click the link and select "Save Target as.." to save the file to disk).
- **XSD** links to the XML definition file for **values.xml**.
- (right-click the link and select "Save Target as…" to save the file to disk).
- *Text and link* "For more information try www.HW-group.com".

Customizable link to the supplier or service provider. The text can be changed in TCP Setup, see the detailed description of *TCP Setup*.

**Note:** *The design of the main page can be changed only after consulting the manufacturer; we offer a "Customization" program. For more information, please contact your dealer.*

## General Setup

Network settings of the device: Network parameters, trusted IP address range, temperature units, output states, etc.

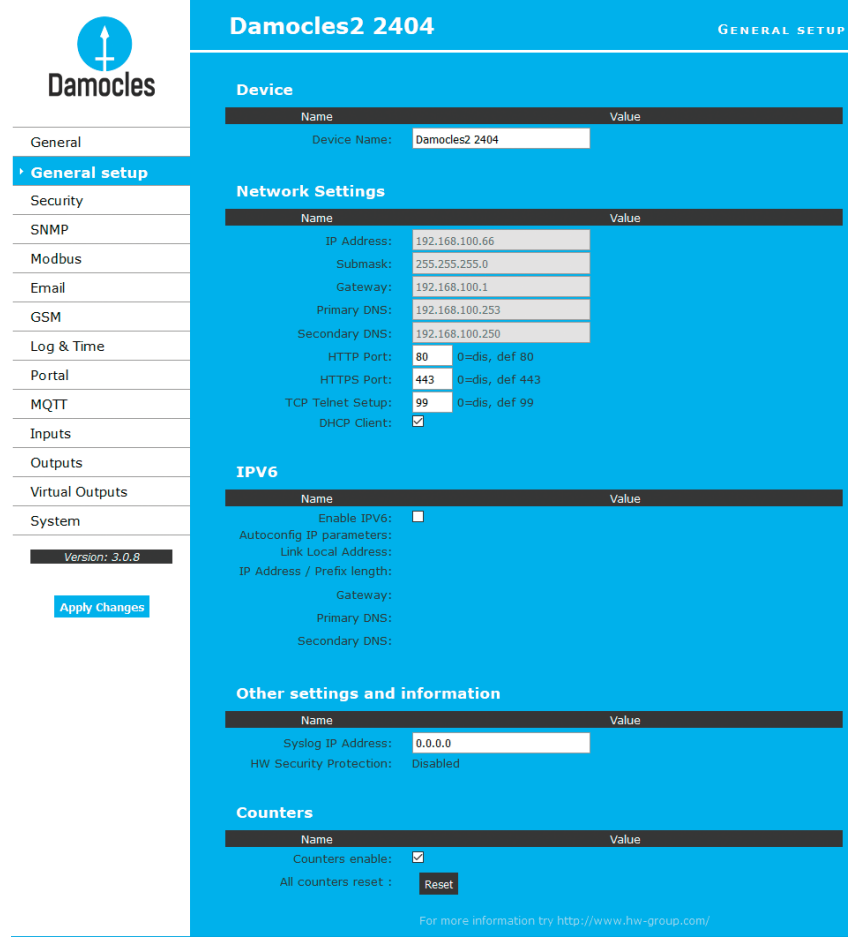

#### *Device name*

• *Name* – assigned to a particular device. This name is shown in all overviews along with the IP address (UDP Config); it is used as the sysname variable in SNMP.

#### *Network Settings*

This block configures the main network parameters for Ethernet communication:

- *IP address* IP address of the unit. After a change, the device needs to be restarted.
- *Submask* Local network mask. After a change, the device needs to be restarted.
- *Gateway* Default gateway. After a change, the device needs to be restarted.
- *Primary DNS/Secondary DNS* Primary and secondary DNS server settings. Gateway needs to be set correctly for correct operation.
- *HTTP port* Port for communication using the HTTP protocol. Default is **80**.
- *HTTPS port* Port for communication over the HTTPS protocol. Default is **443**.
- *TCP Telnet Setup* Port for the terminal telnet setup mode. Default is **99**.
- *DHCP Client* Activates automatic network configuration using a DHCP server. Enabled by default.

#### **A DNS server is necessary for converting domain names to IP addresses. Without a correctly configured DNS server, the following functions will not work:**

- Time sync (SNTP), used in e-mails and SNMP traps to timestamp events
- E-mailing (SMTP)
- Logging of values with timestamps

#### *IPV6*

This block groups options for operation in networks that support IPv6.

- *Enable IPV6* Enables IPv6 support.
- *Autoconfig IP parameters* Enables automatic network configuration using SLAAC.
- *Link Local Address* Link address of the device only visible from the local network.
- *IP Address / Prefix length* Global (public) IP address and network prefix. Consists of the link address and the network prefix.
- *Gateway* Default gateway. After a change, the device needs to be restarted.
- *Primary DNS/Secondary DNS* Primary and secondary DNS server settings. Gateway needs to be set correctly for correct operation.

#### *Other Settings and Information*

- *Syslog IP Address* Syslog server address only for HW group debugging purposes.
- *HW Security Protection* A DIP switch that prevents any changes in the device configuration. • **Outputs:** Values of outputs can be changed.
- **Configuration:** No changes are permitted.

The protection status is displayed in the bottom left-hand corner. When the HW Protection is active, any configuration changes, including changes of the output states, are ignored. This mode is useful when connecting Damocles2 to a publicly accessible network.

**Note:** *Any changes must be confirmed by clicking the Apply Changes button. A successful change is indicated by an animation in the status bar next to the Apply changes button.*

#### *Counters*

Resets the counter states at all device inputs – see Inputs. Resetting the device also resets the coutners.

## **Security**

Security settings. Restrictions in individual modes are shown in the following table. Lines indicate the method of accessing the device over IP, columns specify the restrictions resulting from the respective security settings.

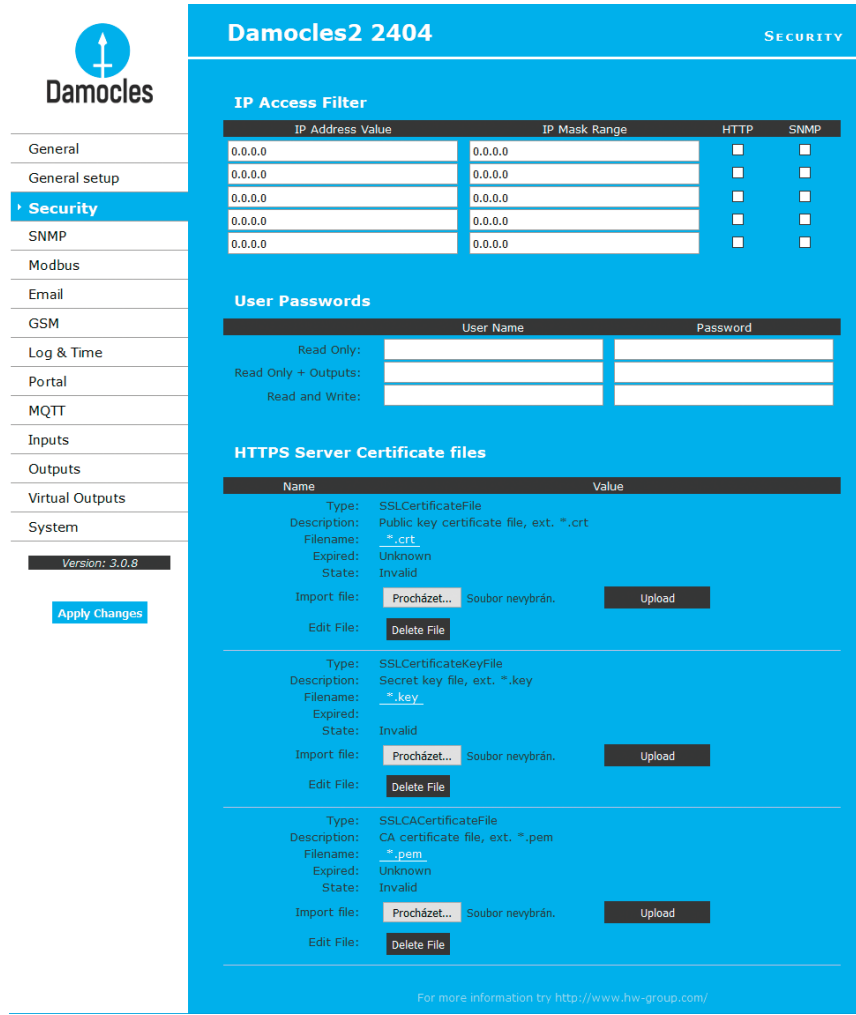

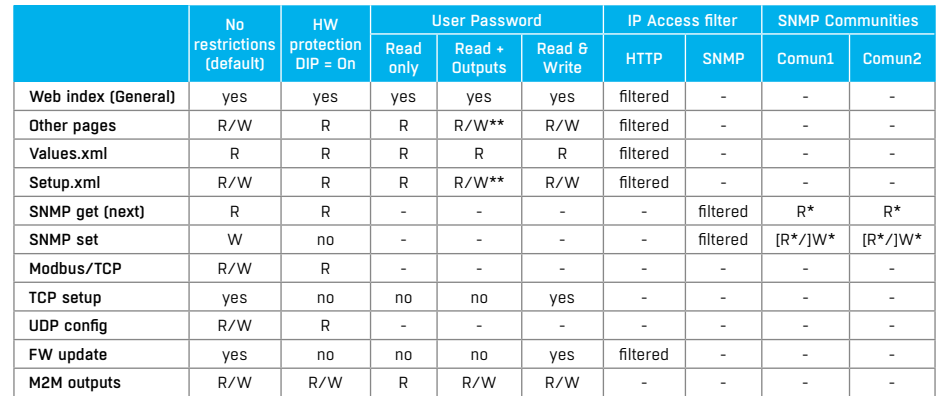

*\* R and/or W must be enabled on the SNMP Setup tab by checking appropriate boxes. W\*\* Only outputs can be changed, nothing else. Even the output mode cannot be changed.*

**Note:** *The "No restrictions" column reflects the default configuration (see also the screenshots). That is, HW protection DIP=Off, no password set, IP Access filter set to 0.0.0.0/0.0.0.0.*

#### *IP Access Filter*

Allows defining a range of trusted IP addresses that are allowed to access Damocles2 over HTTP and SNMP. The IP range is configured separately for each protocol.

To set up the filter, specify the base IP address and the mask that define the trusted range according to the formula below (AND is bitwise multiplication). Access is granted if the condition is true.

#### (*IP trying to access* AND *Mask Value*) = *IP Address Value*

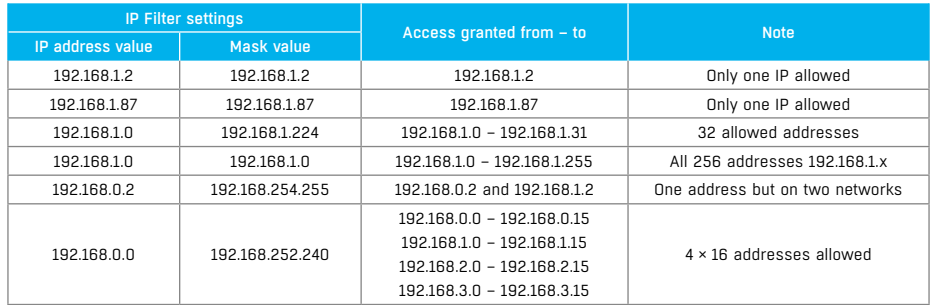

#### *User Passwords*

Two separate user accounts (username and password) can be set up for SNMP and HTTP access.

• Account types:

- *Read Only* can only read values and configuration settings.
- *Read Only + Outputs* can read values and set outputs, cannot change configuration settings (not even input names).
- *Read & Write* can perform any changes.
- After setting up a username and a password, you will be asked to log in every time you try to open the Web interface.
- Passwords also apply to access to /values.xml and /setup.xml see the table.

In case of "Read Only" user for HTTP access, you will no longer be able to change configuration settings in the web interface.

#### *What to do if you forget your password*

- Restore the factory-default configuration of the device by one of the following methods:
- Use the **UDP Config** utility (must run on the same network segment).

Right-click the line corresponding to the device and select "Load defaults" from the pop-up menu.

• Use the **DIP Load defaults** feature.

Toggle DIP1 several times during the first 5 seconds after powering up the device.

#### *HTTPS Server Certificate files*

Used to manage certificates needed for the HTTPS server. Allows you to upload or delete a public key, a private key, or a certificate of the certificate authority (CA) that has issued the public key certificate.

## **SNMP**

The SNMP Setup tab allows you to configure the settings for communication with the device using the SNMP protocol. The page content is slightly different for SNMPv1 and SNMPv3. See below.

#### *SNMPv1*

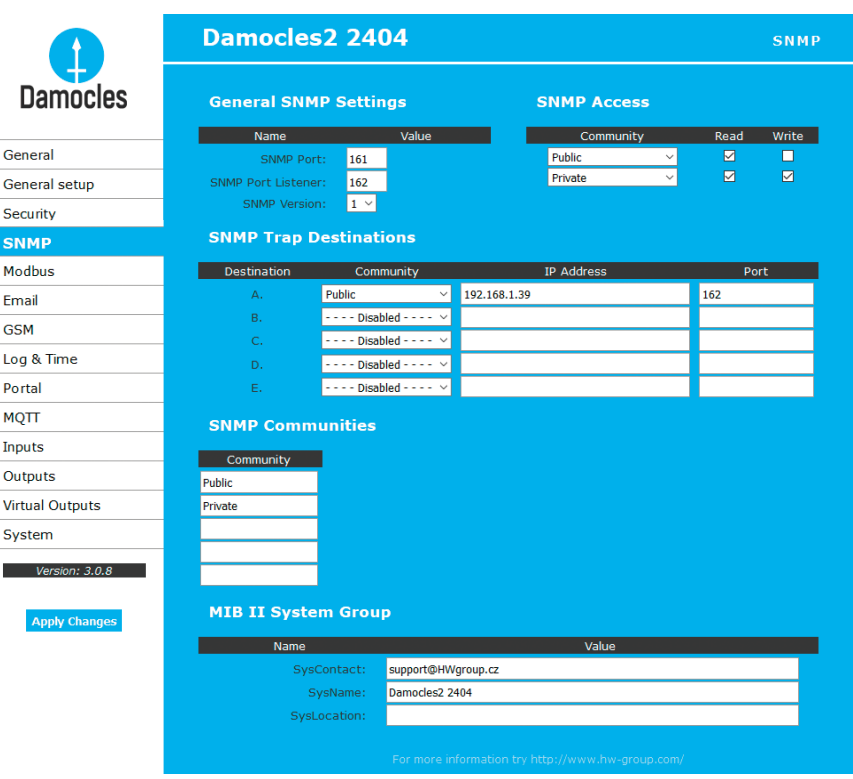

#### *General SNMP Settings*

- *SNMP port* Communication port to use for the SNMP protocol **[161]**.
- *SNMP Port Listener* Port for receiving SNMP traps from Poseidon and Damocles devices in Box2Box communication mode **[162]**.
- *SNMP Version* SNMP protocol version setting **[1]**. SNMPv3 is recommended for secure communication – enable it here.

### *SNMP Access*

Defines names and access rights for groups of users that can work with the Damocles device.

- *Community* Textual name of the authorized group (usually **Public** and **Private**).
- *Read*  The community is authorized to read variables over SNMP.
- *Write* The community is authorized to write values to variables over SNMP.

#### *SNMP Trap Destination*

Destinations for sending SNMP Traps.

- *Community* Textual name of the group for the SNMP trap being sent.
- *IP address* Destination address where the SNMP traps are sent.
- *Port* Destination port where the SNMP traps are sent.

#### *SNMP Communities*

• *Community* – Textual name of the security group.

#### *MIB II System Group*

User-defined data in the standard SNMP header.

- *SysContact* Contact information of the system administrator, e.g. an e-mail address.
- *SysName* Same as the device name.
- *SysLocation* Location of the unit, e.g. "IT room, floor 2".

**Note:** *Any changes must be confirmed by clicking the Apply Changes button. A successful change is indicated by an animation in the status bar next to the Apply changes button.*

#### *SNMPv3*

When the SNMP version is changed, the SNMP parameter interface also changes.

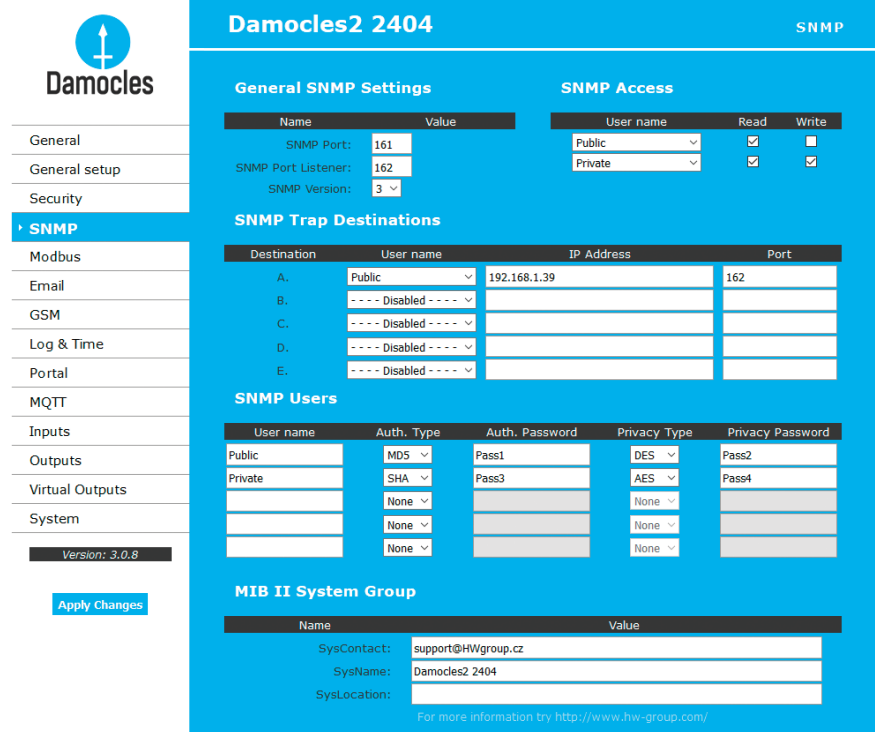

#### *General SNMP Settings*

- *SNMP port* Communication port to use for the SNMP protocol **[161]**.
- *SNMP Port Listener* Port for receiving SNMP traps from Poseidon and Damocles devices in Box2Box communication mode **[162]**.
- *SNMP Version* SNMP protocol version setting **[3]**.

#### *SNMP Access*

Defines names and access rights for groups of users that can work with the Damocles device.

- *User name* Textual name of the authorized group (by default **Public** and **Private**).
- *Read* The community is authorized to read variables over SNMP.
- *Write* The community is authorized to write values to variables over SNMP.

#### *SNMP Trap Destination*

Destinations for sending SNMP Traps.

- *User name* Textual name of the group for the SNMP trap being sent.
- *IP address* Destination address where the SNMP traps are sent.
- *Port*  Destination port where the SNMP traps are sent.
- *Enable* SNMP traps are sent to this destination.

#### *SNMP Users*

Usernames and passwords for SNMPv3 communication.

- *User name* User name.
- *Auth. Type* Cipher type for user authentication. Available options are MD5 and SHA.
- *Auth Password* Password for user authentication.
- *Privacy Type* Cipher type for encrypting the communication. Available options are DES and AES.
- *Privacy Password* Password (key) for encrypting the communication.

#### *MIB II System Group*

User-defined data in the standard SNMP header.

- *SysContact* Contact information of the system administrator, e.g. an e-mail address.
- *SysName* Same as the device name.
- *SysLocation*  Location of the unit, e.g. "IT room, floor 2".

**Note:** *Any changes must be confirmed by clicking the Apply Changes button. A successful change is indicated by an animation in the status bar next to the Apply Changes button.*

## **Modbus**

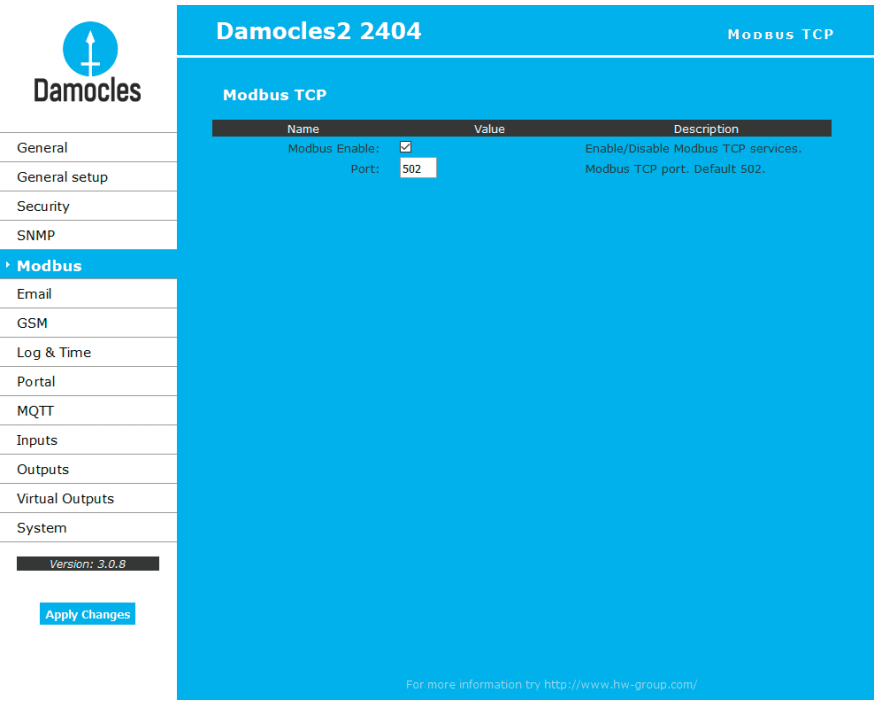

**Note:** *The Modbus/TCP protocol is not secured in any way. We do not recommend using it outside of an isolated network. For basic security, it can be combined with the IP address filter.* 

## E-mail

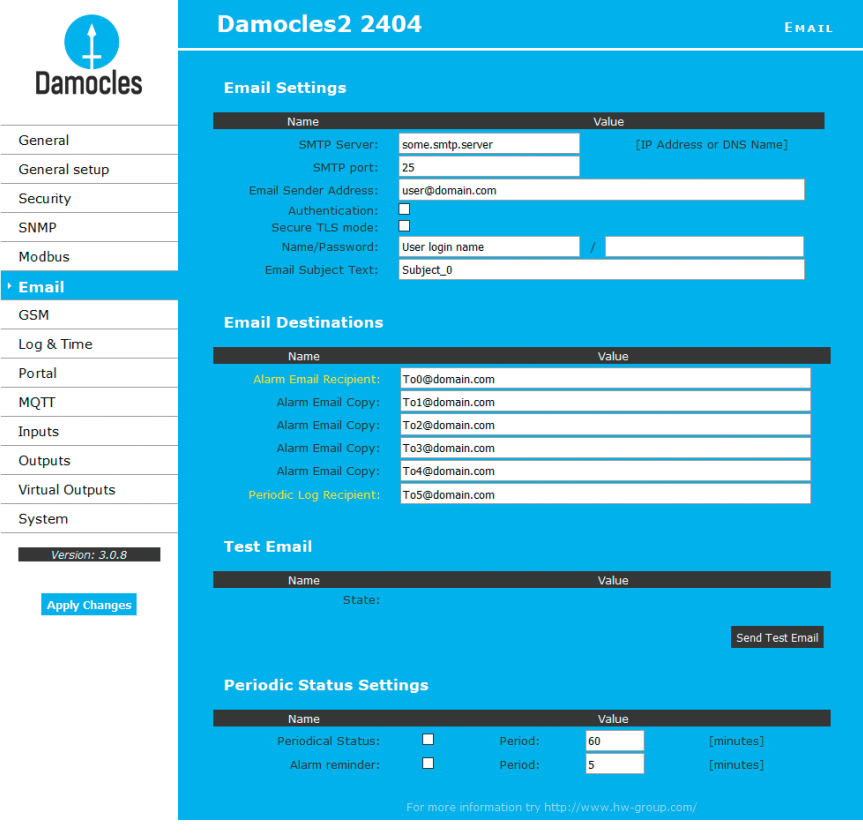

- *SMTP Server* Host name or IP address of the SMTP server.
- *SMTP Port* Port for communication with the SMTP server (**25** by default).
- *E-mail Sender Address* E-mail address that will be shown in the "From" field.
- *Authentication* Enables username/password authentication if the SMTP server requires it.
- *Secure TLS mode* Activates SSL/TLS authentication (e.g. for gmail).
- *Name* Username for authentication with the SMTP server.
- *Password* Password for authentication with the SMTP server.
- *E-mail Subject Text* Subject of the e-mails sent, followed by the default e-mail text (see e-mail format).
- *Alarm E-mail Recipient* E-mail address of the main recipient (To).
- *Alarm E-mail Copy* E-mail address of the carbon-copy recipient (Cc).
- *Periodic Log Recipient* E-mail address of the recipient for periodically e-mailed logs.
- *Send Test Email* button sends a test e-mail.

Send Test Email

**Tip:** *It is not always necessary to configure a SMTP Server in order to send e-mails. Damocles2 can work as SMTP server itself and deliver the e-mails directly to the user's mailbox.* 

> *However, always test this mode in your particular environment – the e-mails sent in this mode are often blocked by various spam filters due to missing reverse MX records. Damocles2 can only send e-mails,*

*it cannot receive them.*

E-mail is sent upon every alarm activation and deactivation.

#### *Sending a test e-mail*

Multiple systems need to be configured correctly in order to send e-mails from the device successfully. Therefore, it is advisable to double-check the following parameters:

- **Gateway** in the network settings.
- **DNS server** in the network settings.
- **SMTP server** and port.
- **Authentication** turned on, correct **name** and **password**.
- **Spam filter** of your mailbox turned off.

*DATE TIME Device\_NAME Device\_IP 01.09.2016 13:42:19 Damocles2 1208 192.168.100.55 Email initiated: Test ------------------------------------------------------------ ID SENSOR\_Name VALUE UNIT Safe\_RANGE ALARM ------------------------------------------------------------ ALARM state: ------------------------------------------------------- 1 Binary 1 ON if ON Sensors list: -------------------------------------------------- 1 Binary 1 OFF Disabled 2 Binary 2 OFF Disabled 3 Binary 3 OFF Disabled 4 Binary 4 OFF Disabled 5 Binary 5 OFF Disabled 6 Binary 6 OFF Disabled 7 Binary 7 OFF Disabled 8 Binary 8 OFF Disabled 9 Binary 9 OFF Disabled 10 Binary 10 OFF Disabled 11 Binary 11 OFF Disabled 12 Binary 12 OFF Disabled 123 Comm Monitor 1 OFF Disabled 151 BinOut 1 OFF Manual 152 BinOut 2 OFF Manual 153 BinOut 3 OFF Manual 154 BinOut 4 OFF Manual 155 BinOut 5 OFF Manual 156 BinOut 6 OFF Manual 157 BinOut 7 OFF Manual 158 BinOut 8 OFF Manual 1151 VirtBinOut 1 OFF Manual 1152 VirtBinOut 2 OFF Manual 1153 VirtBinOut 3 OFF Manual 1154 VirtBinOut 4 OFF Manual 1155 VirtBinOut 5 OFF Manual 1156 VirtBinOut 6 OFF Manual 1157 VirtBinOut 7 OFF Manual 1158 VirtBinOut 8 OFF Manual -------------------------------------------------------------------*

*Received e-mail example:* 

*Damocles2 1208: http://192.168.100.55 00:0A:59:04:40:E0 -------------------------------------------------------------------*

**Tip:** *For detailed description of the e-mail format, see the "Using Damocles2 units in your programs" section: http://hw-group.us/cs/podpora/kba004-pouziti-damocles2-ve-vasich-programech*

## GSM SMS Interface

Ger

 $Fm$ 

Por **MO** Inn

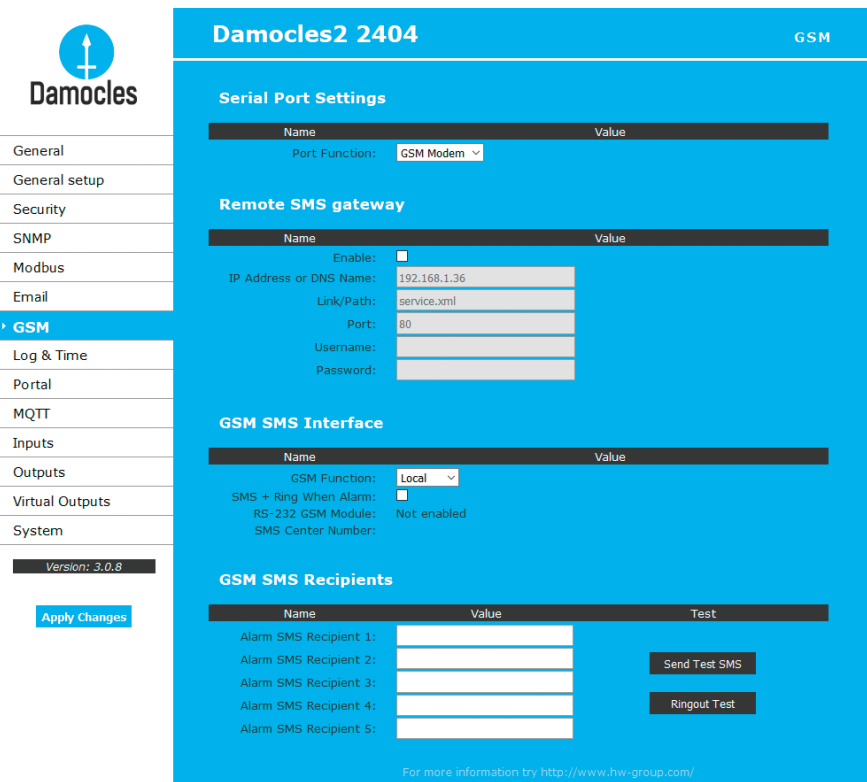

#### *Sekce Serial Port Settings*

*Port Function* – sets the serial port function (only for models with a serial port and the netGSM server side feature). 3 options are available:

• *Disabled* – Serial port is off. Only if no modem is connected and the device works as the client side.

• *GSM modem* – A GSM modem is connected, and Damocles2 also acts as a netGSM server.

#### *Remote SMS gateway*

Configures the IP address, HTTP port and path to the service for sending SMS requests. **For Damocles2, the path is always service.xml**.

#### *GSM SMS interface*

Configures the parameters for sending text messages.

- *GSM Function* Selects whether SMS are sent through a local modem (only available if the serial port is in GSM Modem mode).
- *SMS+Ring when Alarm* Enables sending a SMS and then dialing the number.
- *RS-232 GSM module* (only for Damocles2 2404 with a RS-232 modem connected) Indicates if the GSM modem is ready.
- *Not Enabled* Modem inactive. Shown after changing RS-232 port configuration but before saving it.
- *Not Found* Damocles2 is configured for a locally-connected GSM modem but the modem was not found.
- *Waiting for modem* Looking for the modem.
- *Initializing* The modem is being initialized.
- *Ready* The modem is ready.
- *SMS center Number* (only for Damocles2 2404 with a RS-232 modem connected) Provider's SMS center number, as read from the SIM card. If the number has not been read, it is not possible to send SMS.

#### *Sekce GSM SMS recipients*

Configures the numbers of SMS recipients, regardless of the mode of operation (local/remote modem).

- *Send test SMS* Send a test SMS to all configured numbers.
- *RingOut Test* Dials all configured numbers.

#### *SMS example:*

*Alarm ACTIVATED, Damocles2 2404, Binary 10, ON*

#### *• Device name: Damocles2 2404*

- *Inputs/outputs in alarm:*
- *Binary 10 = input name*
- *ON = alarm state, OFF = idle state*
- **Tip:** *For detailed description of the SMS format, see the SMS interface description in the "Using Damocles2 units in your programs" section.*

*http://hw-group.us/cs/podpora/kba004-pouziti-damocles2-ve-vasich-programech.*

**Note:** *Any changes must be confirmed by clicking the Apply Changes button. A successful change is indicated by an animation in the status bar next to the Apply changes button.*

#### *GSM modem (local or remote)*

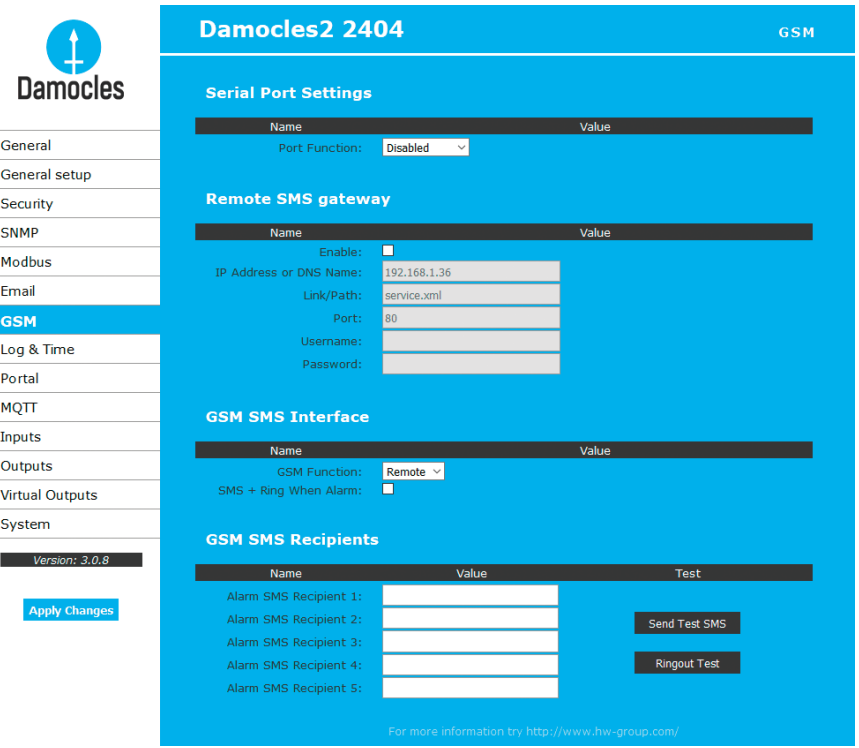

#### Text messages (SMS) can be sent in two ways:

- *A) Remote GSM modem* Damocles2 does not have its own GSM modem. "Serial Port Settings" is set to "Disabled". To send a SMS, a GSM modem connected to another Damocles2 unit or the "HWg-SMS GWx" product is used. The remote GSM modem must be accessible over the network, via an A address, by default at port 80 under "service.xml".
- *B) Local GSM modem* (only for Damocles2 2404 with a RS-232 modem connected) A GSM modem is connected to the RS-232 interface of Damocles2. The modem is powered from its own adapter or from the 12V terminals. An activated SIM is inserted in the modem, PIN is disabled. SMS Center should be retrieved from the SIM after start-up.

SOAP protocol is used for communication. If the connection is not established or is refused, Damocles2 tries to send the SMS again.

The throughput of the remote GSM modem is limited to 5 SMS per minute for Damocles2 units and about 20 SMS per minute for "SMS GW".

## Log & Time

Date, time, and data logger configuration.

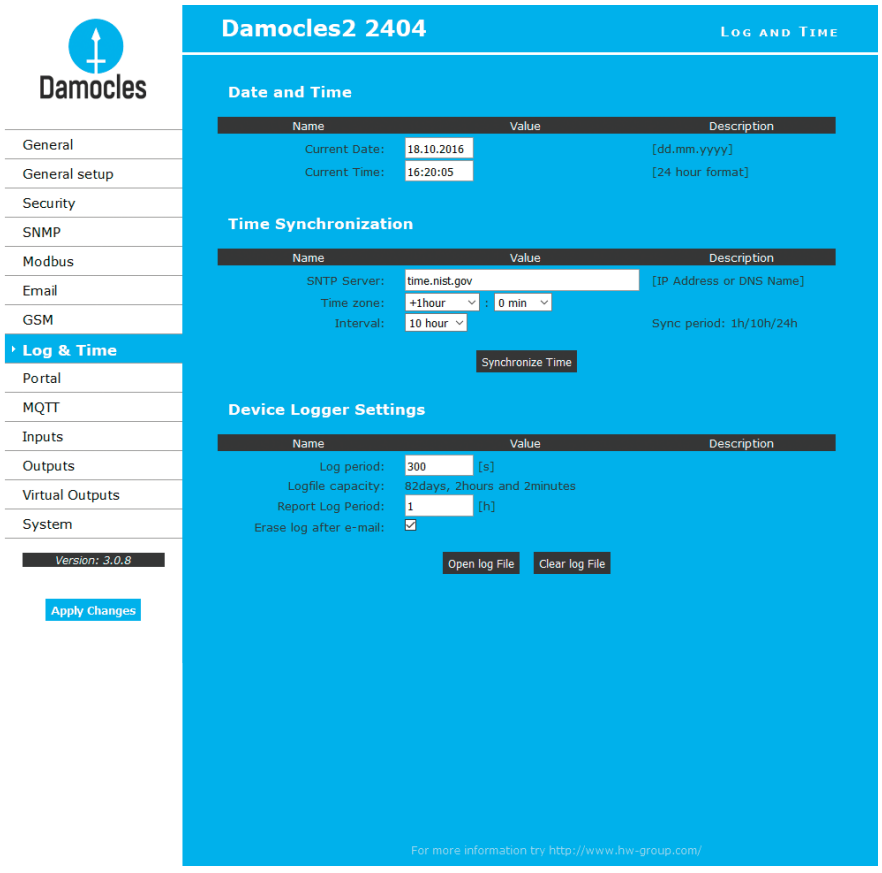

### *Date and Time*

Current date and time settings.

- *Current Date* Date in the [dd.mm.yyyy] format, for example: **31. 12. 2017**.
- *Current Time* Current time in the 24-hour [hh:mm:ss] format, for example: **17:38:55**. The time updates automatically while the browser window is open. It is only saved when the "**Apply Changes**" button is clicked.

### *Time Synchronization*

SNTP server settings for time synchronization. If the time is not set (the date 1. 1. 1970 is displayed), the device attempts to synchronize the time approximately once per hour until successful.

- *SNTP Server* IP address or host name of the SNTP server to synchronize the time with.
- *Time zone* Set the offset of your time zone against the SNTP server time.
- SNTP servers use UTC time, which is nearly equivalent to GMT (London time). Hence, for Paris, Berlin, Prague, and other locations within the same time zone, set +1 hour.
- *Interval* Specifies how often the time is synchronized with the time server. A shorter interval can achieve higher time accuracy, and works around certain managed switches that disconnect ports when there is no active communication.

**Note:** *The clock does not run when the device is powered off. The device contains no battery. After a power failure, the time will be synchronized with the SNTP server.*

#### *Data Logger Settings*

Configuration parameters for logging values to a circular buffer within the internal flash memory. When the buffer is full, the oldest values are overwritten with the newest ones.

- *Log Period* Period of logging into the logfile for all values.
- *Logfile capacity XXX* The capacity estimate is given in days, hours and minutes. Damocles2 calculates the capacity based on the number of DI inputs. *Caution: When the circular buffer is full, the remaining capacity shown will be zero. Clear the buffer to*

*find out the total capacity.* 

- *Report Log Period* Period for e-mailing the log.
- *Erase log after E-mail* The log is cleared after it is e-mailed. This reduces attachment size and can speed up data transfer.
- *Open log File* button Stores the current logfile to disk by calling the external **/spilog.txt** file.
- *Clar log File* button Clears all values from the logfile by calling the external **/spilog.del** file.

**Note:** *Any changes must be confirmed by clicking the Apply Changes button. A successful change is indicated by an animation in the status bar next to the Apply changes button.*

## Portal

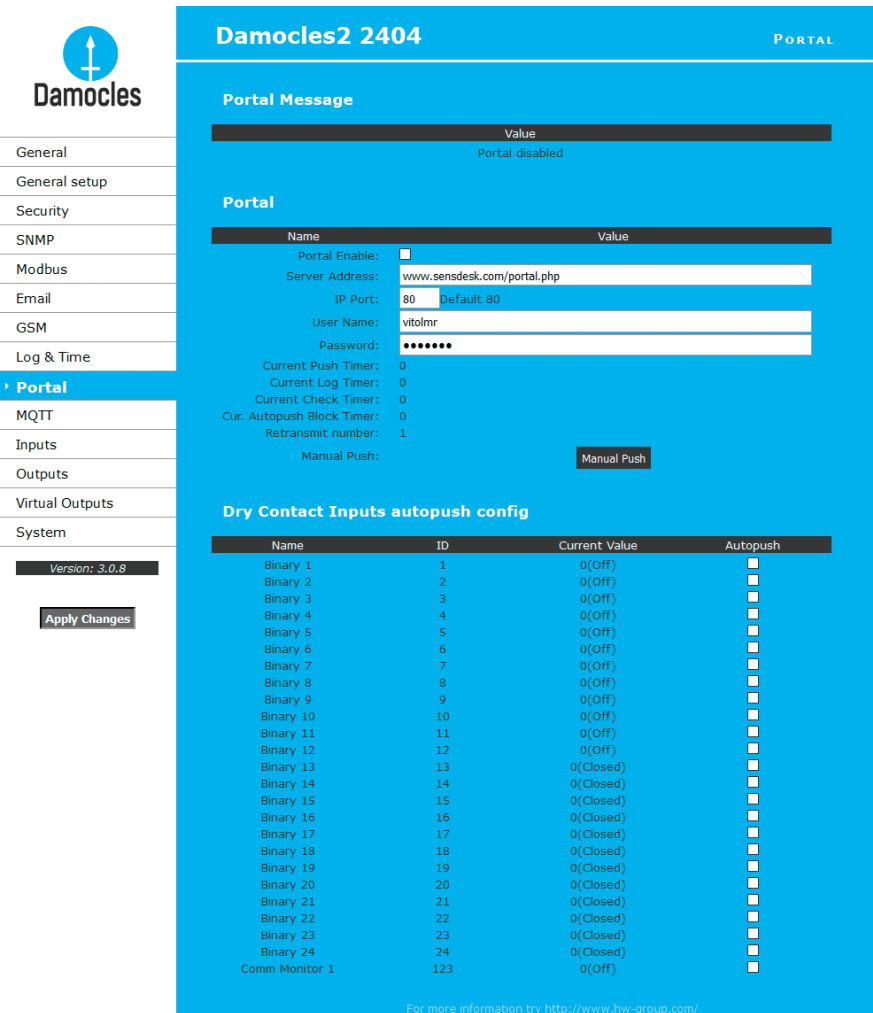

Configures the communication with the portal using the HWg-Push protocol. Damocles2 is the active side and establishes communication periodically and upon every DI change.

Connection parameters for the *www.SensDesk.com* portal are pre-filled.

### *Portal Message section*

Information from the portal, such as links to graphs. Depends on the portal type.

### *Portal*

- *Portal enable* Turns this feature on or off.
- *Server address* Complete URL of the remote server.
- *IP Port* Port where the portal listens.
- *User Name* Username for assigning to a user. You will receive it from your portal administrator.
- *Password* Password for assigning to a user. You will receive it from your portal administrator.
- *Current Push Timer* Indicates the remaining time before the next standard data upload.
- *Current Log Timer* Indicates the remaining time before the next caching of data.
- *Current Check Timer* Indicates the time remaining until the next Check Push (to check if an output state change is requested).
- *Current Autopush Block Timer* Indicates the delay from one AutoPush upload to the next. The period is configured from the portal.
- *Retransmit number* Number of retransmissions if a Push fails.
- *Manual Push* Button for immediate manual upload of data to the portal.

#### *AutoPush configuration*

Damocles2 connects to the portal immediately and notifies a change of an input state (at most 30 s from the last change).

This configuration only applies to the communication between Damocles2 and the online portal. Local alarm values are configured in the portal.

#### **For portal connection, check:**

- 1. Correct **Gateway IP** address
- 2. **DNS server** in network settings
- 3. Correct **Server Address** of the portal

## MQTT

Used to connect Damocles2 to an IoT network using the MQTT protocol.

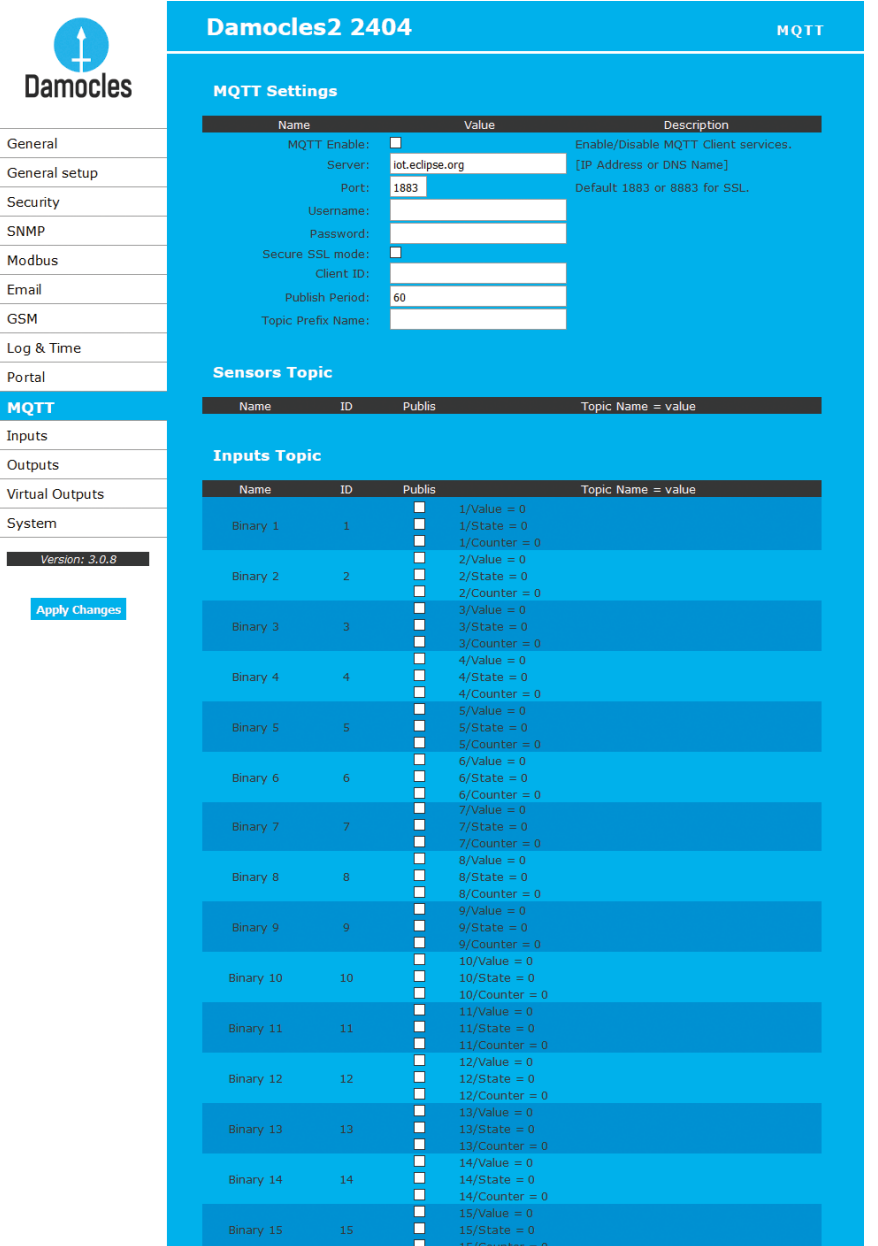

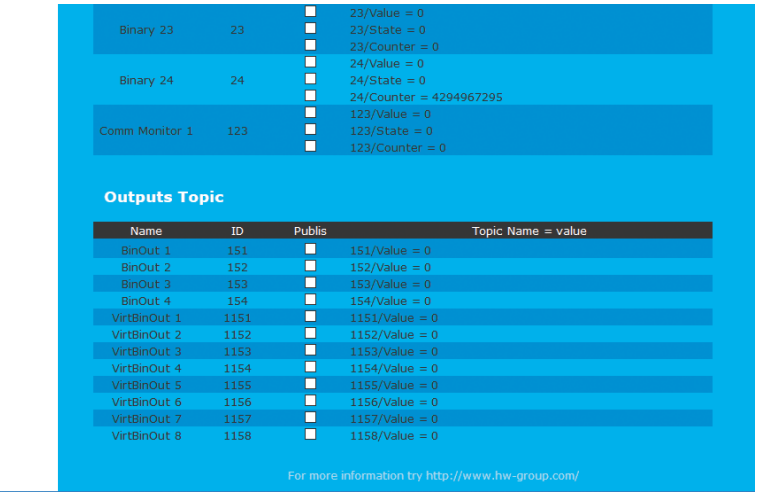

#### *MQTT Settings section*

- *MQTT Enable* Enables or disables data transfer using the MQTT protocol.
- *Server* IP address or domain name of the MQTT broker server.
- *Port* TCP port where the MQTT broker listens (default is 1883, or 8883 for SSL).
- *Username* User name for logging in to the MQTT broker.
- *Password* Password for logging in to the MQTT broker.
- *Secure SSL mode* Enables or disables SSL support when communicating with the MQTT broker.
- *Client ID* Device ID in the MQTT network.
- *Publish Period* Frequency of sending data to the MQTT broker.
- *Topic Prefix Name* MQTT Topic (adress) prefix.

#### *Inputs Topic*

- *Name* Corresponds to the input name at the Inputs tab.
- *ID* Corresponds to the input ID at the Inputs tab.
- *Publish* Enables or disables the sending of information about a particular input.
- *Topic Name = value*  Complete Topic after the prefix:
- *x/Value* Current input value.
- *x/State* Current input status.
- *x/Counter*  Current counter status.

#### *Outputs Topic*

- *Name* Corresponds to the output name at the Outputs tab.
- *ID* Corresponds to the output ID at the Outputs tab.
- *Publish* Enables or disables the sending of information about a particular output.
- *Topic Name = value* complete Topic after the prefix:
- *x/Value* current input value.

For more information about MQTT and its use, see ANXXX at the *HW-group.com* website.

počkat na číslo až bude

## Digital Inputs (DI)

Parameters for DI (Dry Contact Inputs). Damocles inputs feature pulse counters; this can be used for example to read energy consumption meters with a pulse output (S0). Counters are incremented whenever the input is closed. The pulse must be longer than 20ms to be registered.

Counters are 32 bit (maximum value 4 294 967 295). Values are retained in memory even when the power is off. They can be reset (for the entire device) at the General Setup tab.

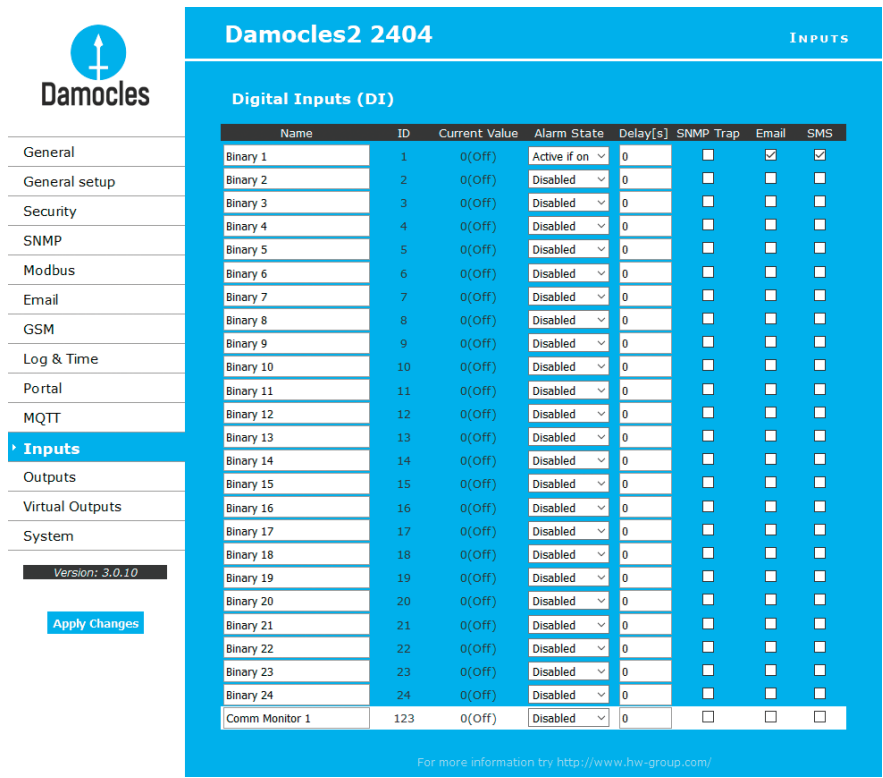

- *Name* Name of the input, up to 12 chars (e.g. "left door", "smoke room 1").
- *ID* Unique ID of the input variable within the device **[1 32]**.
- *Current Value* Current state of the input ("**O (Off)**"/"**1 (On)**").
- *Alarm State* Alarm state definition for each input.
- *Active if On* Alarm is active whenever the input is in 1 (On).
- *Active if Off* Alarm is active whenever the input is in 0 (Off).
- *Disabled* Input has no alarm state defined.
- *Delay [s]* Delays the sending of information about alarm beginning and alarm end.
- *Out of Safe Range* Response to the Alarm state activation/deactivation for dry contact inputs.
- *SNMP Trap* Enables sending a SNMP trap upon alarm activation/deactivation.
- *E-mail* Enables sending an e-mail upon alarm activation/deactivation.
- *SMS* Enables sending a SMS upon alarm activation/deactivation.

**Note:** *SMS (text messages) are sent through a GSM modem connected directly to the Damocles2 unit via the RS-232 interface (see the list of Damocles2 models), or via a remote HWg-SMS-GW3.* 

The Alarm state for each DI is only active when assigned to an action (sending an e-mail, SMS or SNMP Trap). Nothing checked = no active alarm for the DI input (yellow status in the table at the home page). It is recommended to activate SNMP Trap to notify alarms.

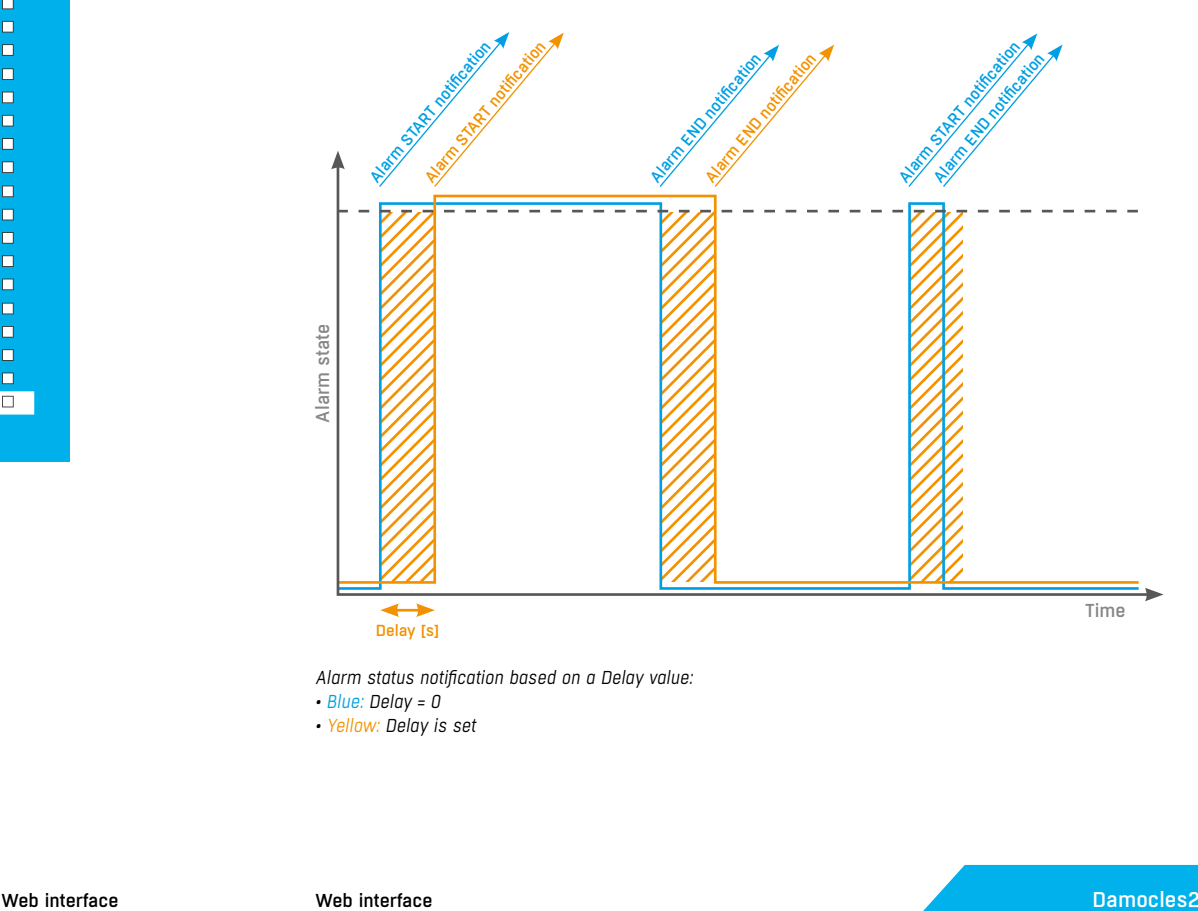

*Alarm status notification based on a Delay value:* 

*• Blue: Delay = 0*

*• Yellow: Delay is set*

## Digital Outputs (DO)

Controls the outputs and configures their modes.

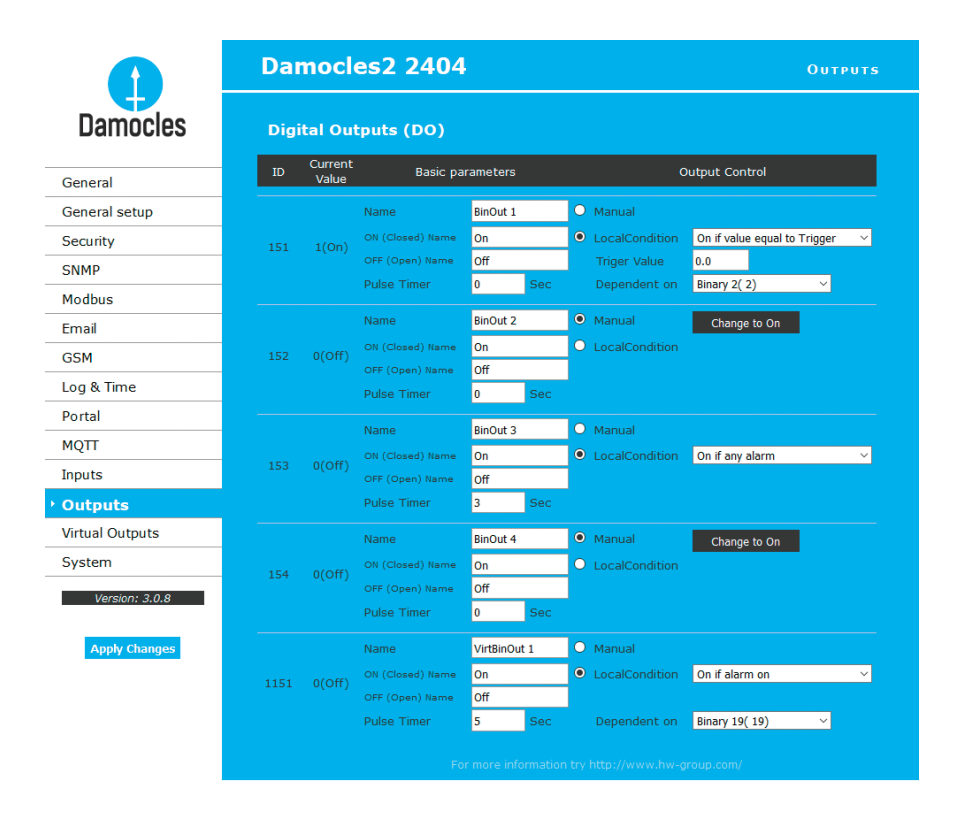

#### *Basic parameters*

- *ID* Unique ID of the output within the device **[151 215]**.
- *Current Value* Current state of the input ("O (Off)" / "1 (On)").
- *Name* Name of the output, up to 12 chars (e.g. "top fan", "Door rack 4").
- *ON (Closed) Name* Name of the "1 (On)" state e.g. closed, flooded, activated etc.
- *OFF (Open) Name* Name of the "0 (Off)" state e.g. open, inactive etc.
- *Pulse timer* Activates the input (switches to 1 (On) state) only for the defined period. To reverse the function, use the NO/NC relay output. When Pulse Timer = 0, the pulse function is disabled (default).

The pulse also applies to the local condition. The pulse width applies from the beginning of the local condition (safe value exceeded). There is only one pulse per satisfaction of the condition.

### *Output Control*

- *Manual* Output controlled over the web or M2M protocols (XML, SNMP...).
- *Change to On/Off* Change output state (after confirming with Apply Changes).
- *Local Condition* Output is controlled using a condition and a sensor. The output state is read-only for M2M protocols (output cannot be controlled).

The control is linked to the Target Value, hysteresis is used (IDLE Range) as configured for the sensor.

- *On if any alarm* The output is closed if at least one of the inputs or sensors is in alarm.
- *Caution: This condition also takes into account the DELAY and HYSTERESIS settings for individual active sensors and inputs.*
- *On if alarm on* The output is closed whenever there is an Alarm at the selected sensor (input).
- *On if value equal to Trigger* The output is closed if the value matches the Target Value setting.
- *On if value higher than Trigger* The output is closed if the Current Value is greater than the Target Value setting.
- *On if value Lower than Trigger* The output is closed if the Current Value is less than the Target Value setting.
- *Trigger Value* Trigger threshold for the condition (e.g. output is activated if the value is higher than the **Trigger Value**).
- *Dependent On* Selection of a sensor to which the condition applies.

## Virtual Outputs (VDO)

Virtual Outputs allow the use of outputs of other Poseidon2 or Damocles2 units (Box2Box). The communication uses the TCP protocol and updates take place every 60 seconds. For details, see ANXX.

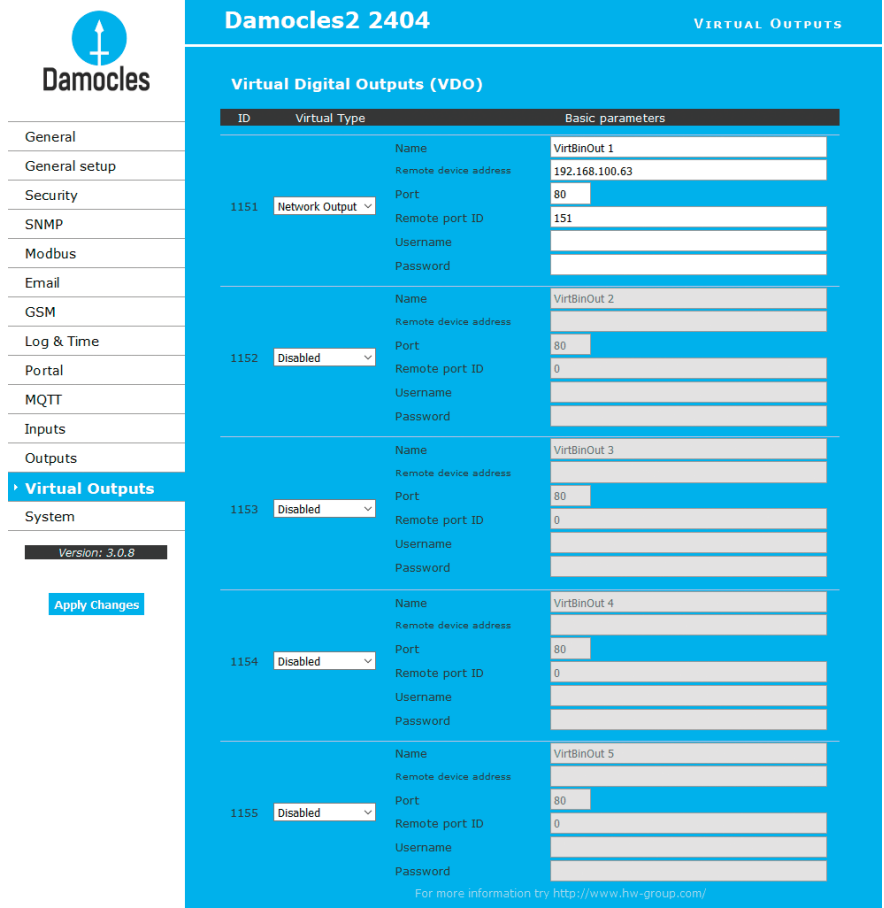

- *ID* Unique ID of the output within the device **[1151 1158]**.
- *Virtual Type* Enables the virtual output functions.
- *Name* Name of the output, up to 12 chars (e.g. "top fan", "Door rack 4").
- *Remote device address* IP address of the remote side where the output is controlled.
- *Port* TCP port where the remote side listens.
- *Remote port ID* Output ID at the remote side. Corresponds to the ID at the Outputs tab at the remote side.
- *Username/Password* If the remote side uses SW protection against unauthorized use, enter the *Read & Write* or *the Read & Outputs* password.

## **System**

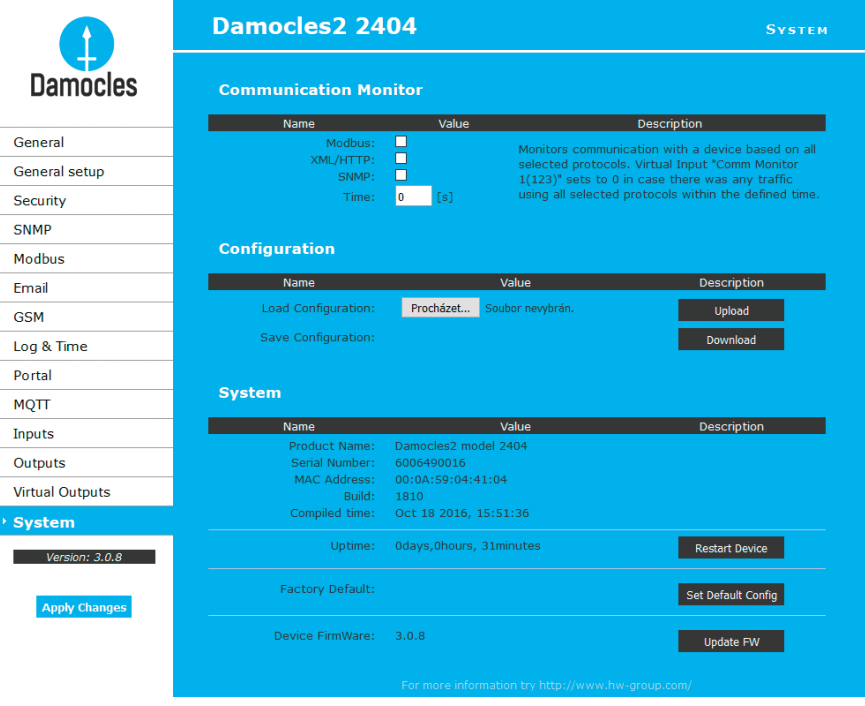

#### *Communication monitor*

Monitors whether communication with Damocles2 over selected protocols takes place, and if it doesn't within the specified time, a virtual **Comm monitor** input is activated.

#### *Configuration*

- *Save Configuration* Stores the setup.xml file with device configuration to your HDD.
- *Load Configuration* Uploads a XML file with the configuration from your PC.

#### *System*

- *Uptime* Time of uninterrupted device operation (since last restart).
- *Set Default Config* Restore factory-default settings.
- *Restart device* Restarts the device.
- *Update FW* Loads a .HWg firmware file from your PC to the device.

## Updating Firmware

## *Updating the firmware over the WEB*

Upload the firmware in a **.hwg** file over http to *http://x.x.x.x/upload/*. Connection interruption must be avoided during file transfer. If the update fails, upload the firmware over RS-232 as described above.

Firmware in the .HWg format is available at the Damocles website, or on the supplied CD.

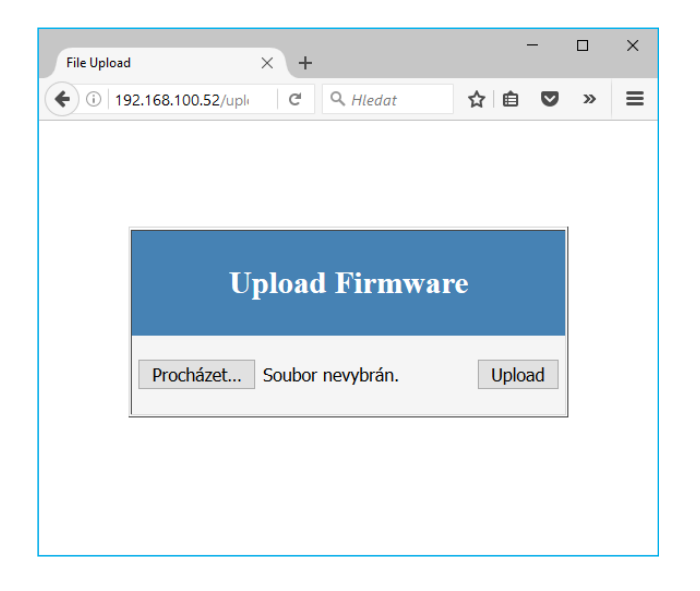

*Caution: Please contact us in case of any problems with firmware upload.*

# Software Applications

## HWg-PDMS

Windows application that logs data from all HW group devices into its internal database. The application runs in the background (NTservice). Data is retrieved from the devices over http or e-mail. Data can be exported over XML or automatically stored to MS Excel.

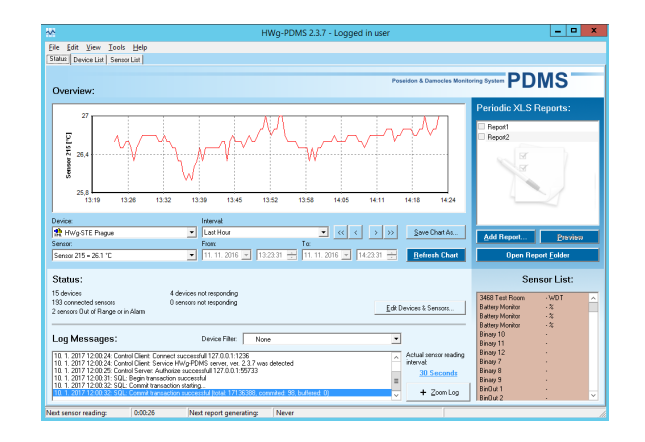

#### **License:**

- Free HWg-PDMS version for 3 sensors.
- Paid versions for 8/20/200/ unlimited sensors (DI inputs).

## HWg-Trigger

Windows application for detecting and reacting to events.

Detects, for instance, disconnected devices, failed sensors, values out of range, or incoming SNMP Trap alerts. Possible responses include sending an e-mail, activating a relay over the network, or sending a text message (SMS) using HWg-SMS-GW. Other responses include displaying a warning message in Windows, starting an application, or shutting down the computer.

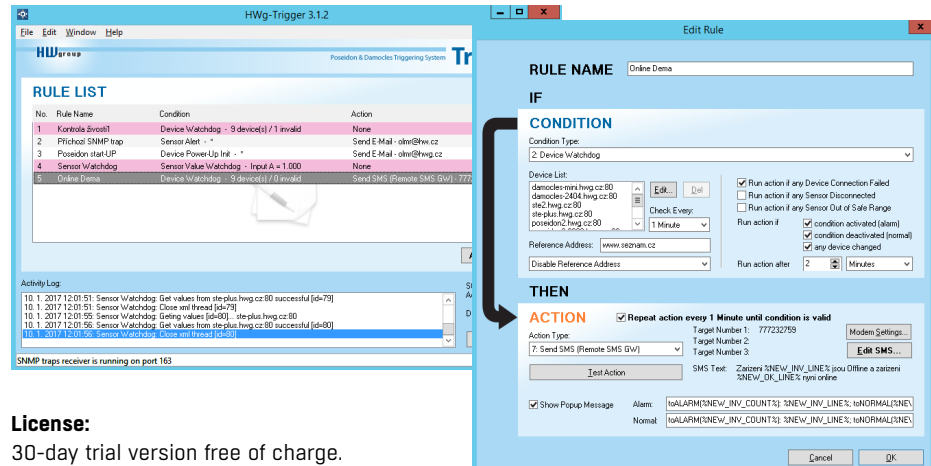

30-day trial version free of charge.

## SensDesk.com

Online portal for collecting data from LAN and GSM sensors.

Damocles2 can connect to the SensDesk internet service. All devices can be managed from a single WWW interface. Watch sensor states, display your devices in a map, compare trends in time and analyze alarm messages.

SensDesk is a way to implement fully functional monitoring of customer technology in a matter of minutes, with fixed costs of the system. No need for installing a complex system or adding another server at the customer side.

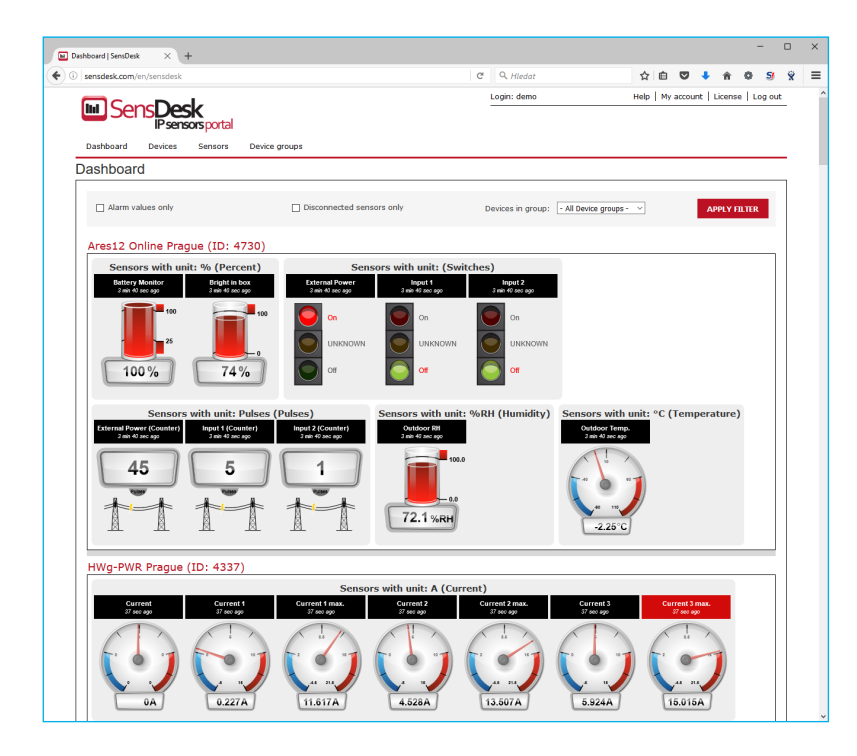

- Overview of all sensors at a single place.
- Centralized alarm configuration for individual sensors.
- Mobile application for monitoring.
- Remote configuration of GSM devices.

Damocles2 can be connected to the *sensdesk.com* portal similarly to Poseidon2 devices. *http://hw-group.us/product-version/how-to-connect-poseidon2-to-sensdesk*

## PosDamIO and SDK

Poseidon Damocles I/O is a command-line utility for Windows and Linux that lets you control Poseidon and Damocles units over the XML interface. It can display the states of sensors, inputs and outputs, as well as set an output high or low.

HWg SDK is a library of functions, as well as examples of their use, for Unix and Windows. The functions are intended to help third-party SW solutions communicate with our products over IP. SDK reduces the time needed to implement support for our products into your SW. For more information:

*http://hw-group.us/cs/podpora/kba004-pouziti-damocles2-ve-vasich-programech*

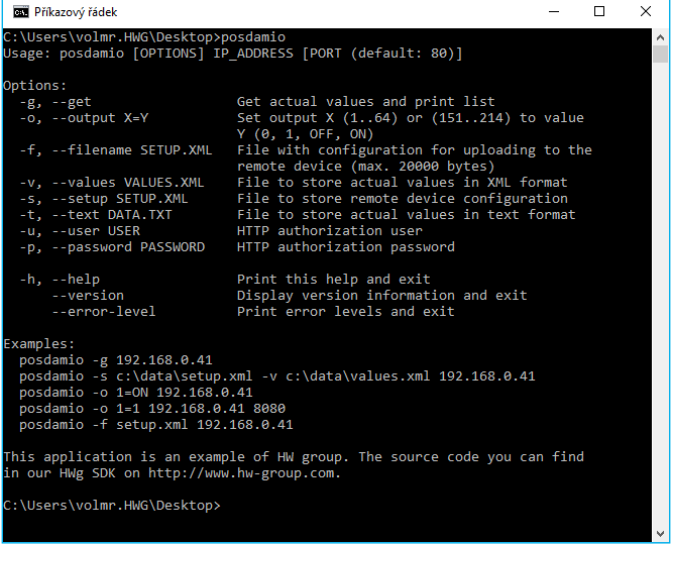

# **Specifications**

## Damocles2 MINI dimensions

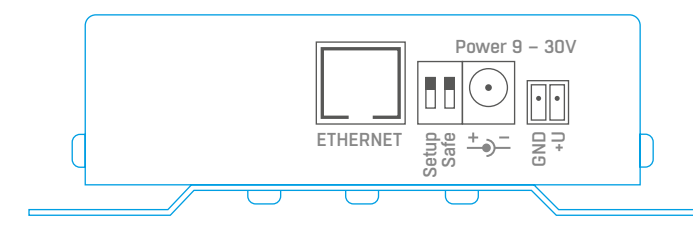

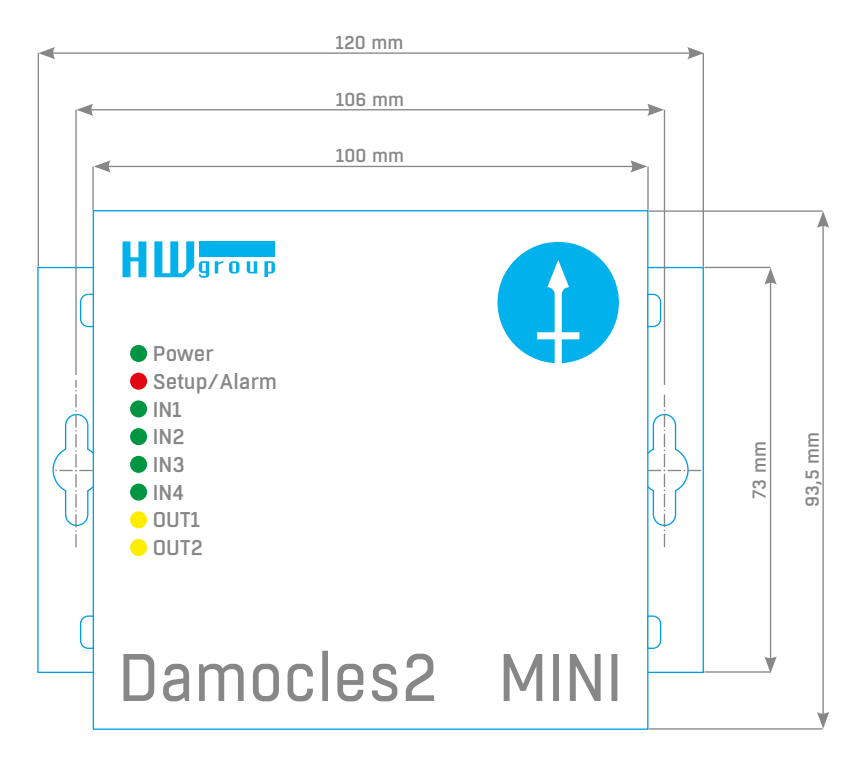

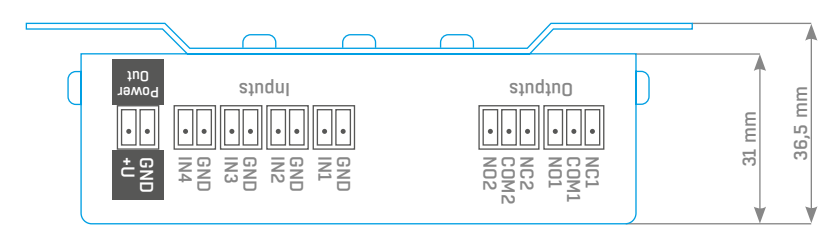

## Damocles2 MINI specifications

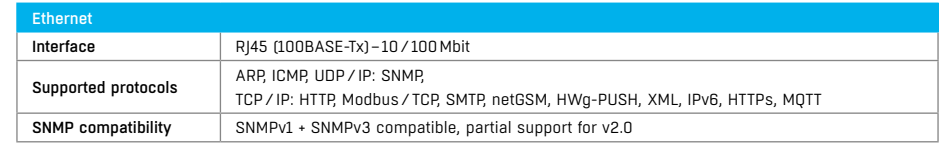

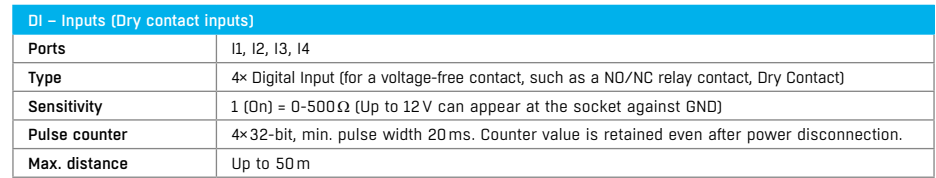

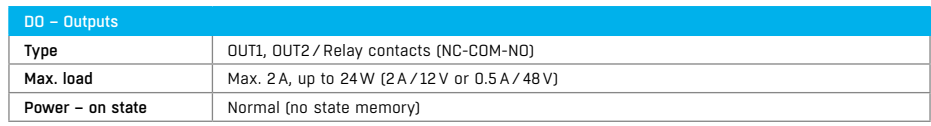

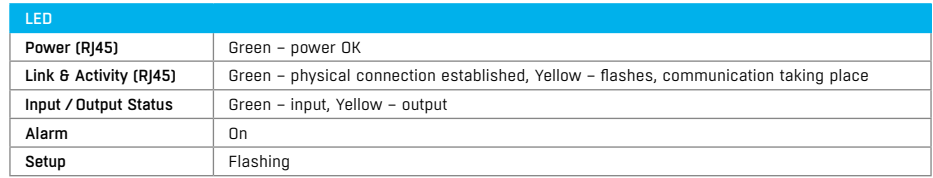

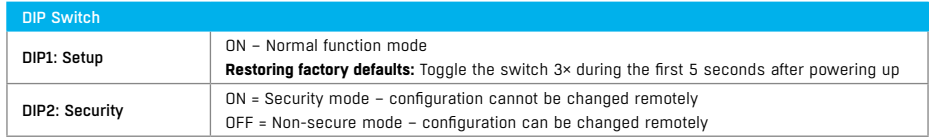

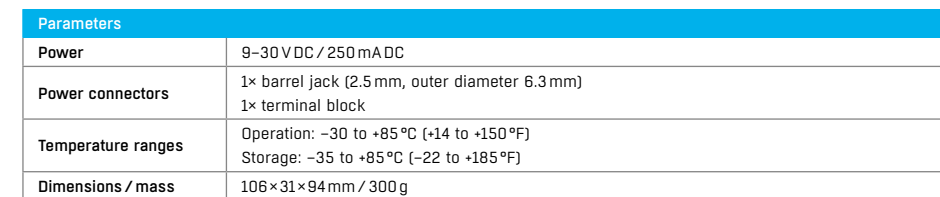

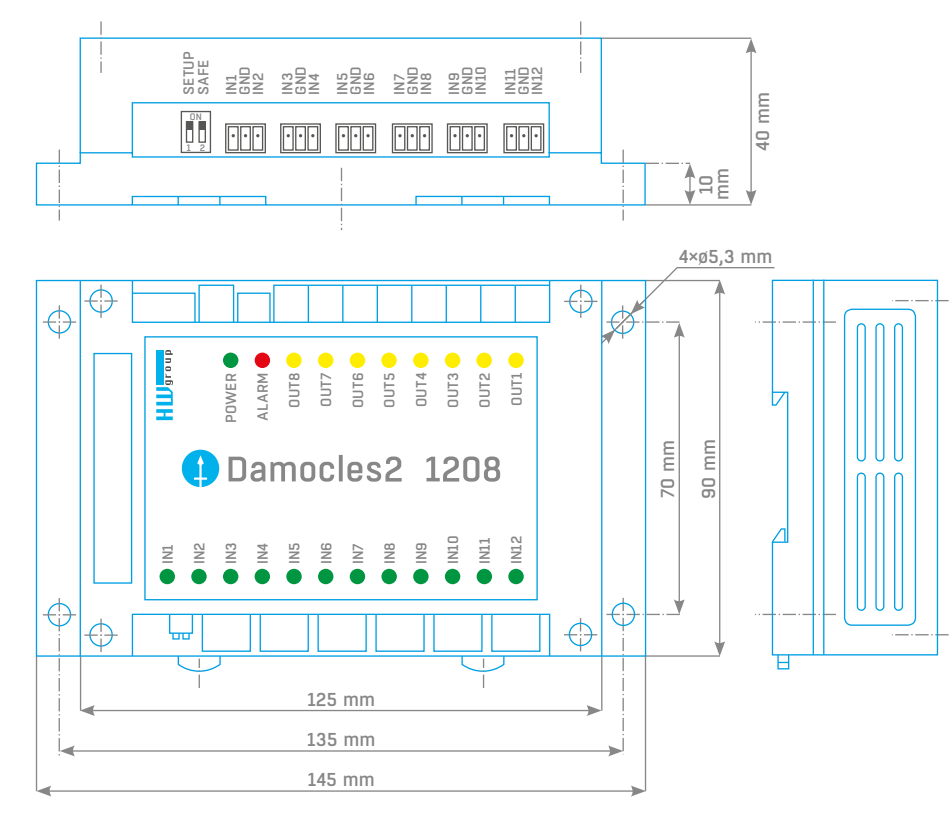

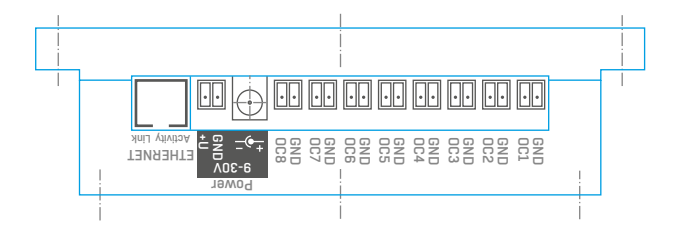

## Damocles2 1208 dimensions Damocles2 1208 specifications

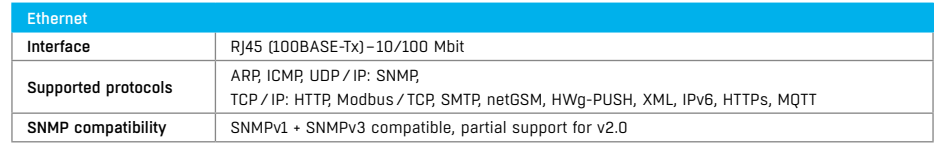

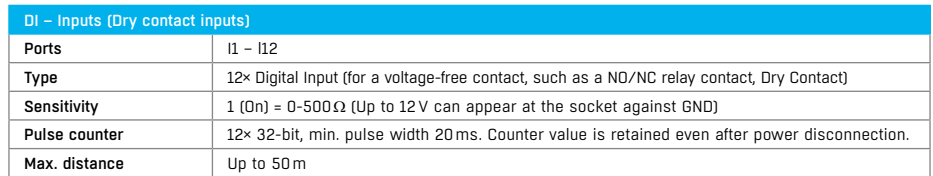

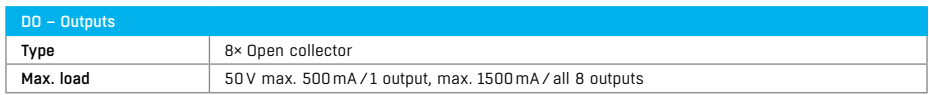

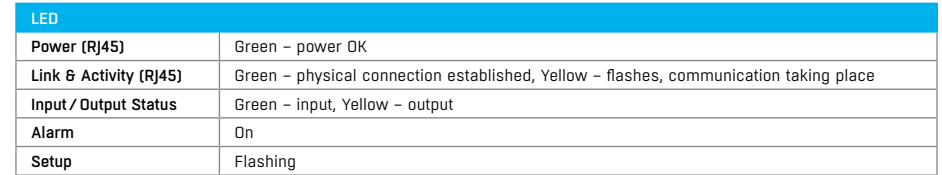

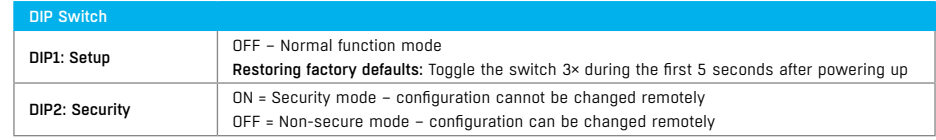

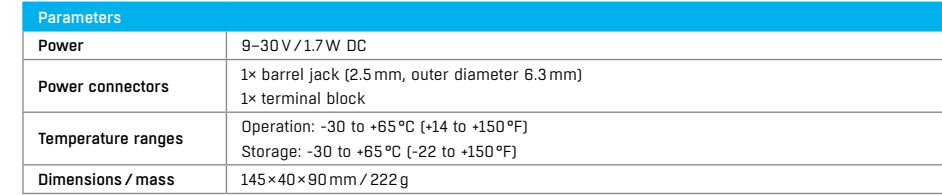

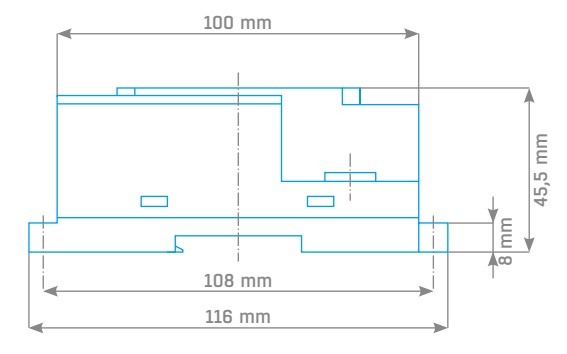

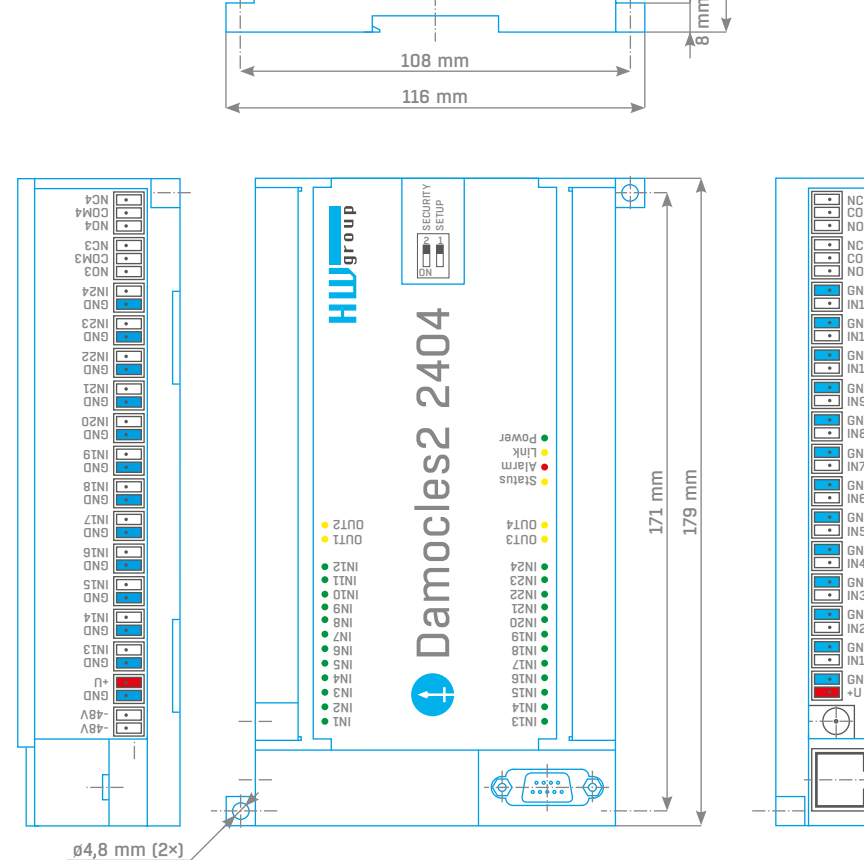

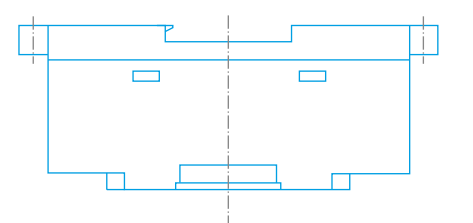

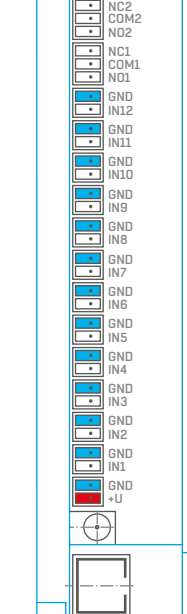

## Damocles2 2404 dimensions Damocles2 2404 specifications

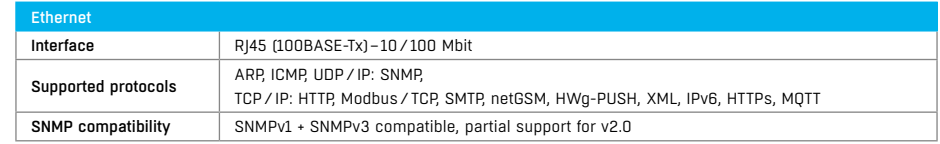

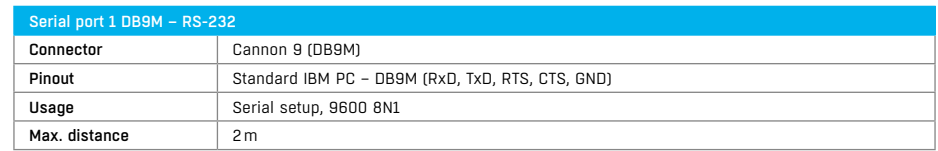

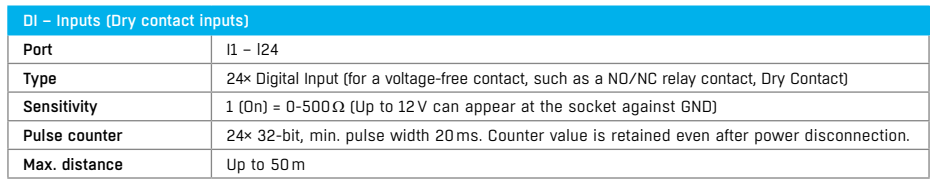

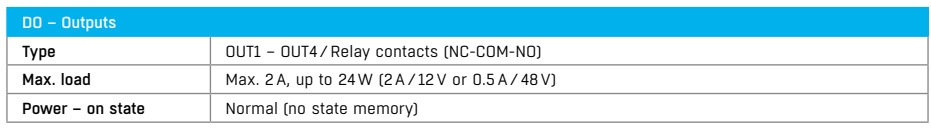

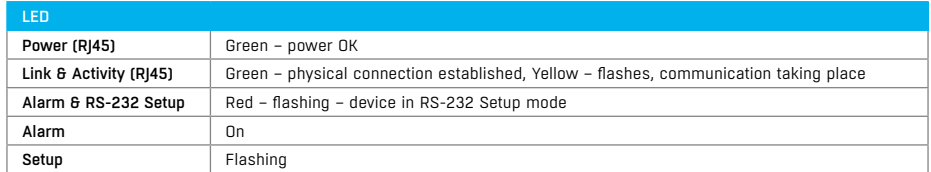

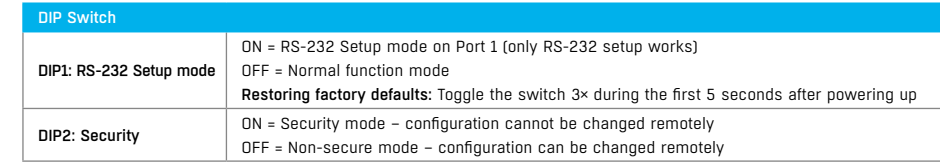

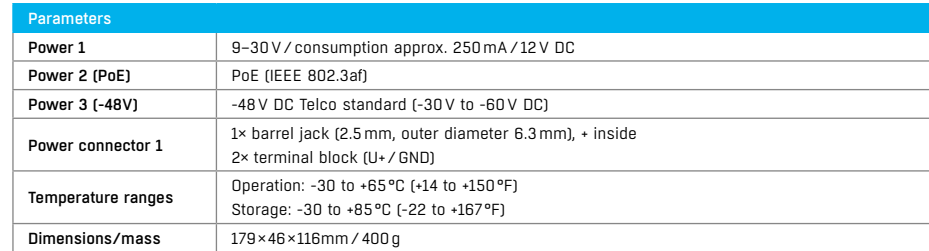

# Formats and interfaces

#### *http://hw-group.us/product-version/damocles2-data-formats*

*XML interface description* The XML format is identical for both Poseidon2 and Damocles2 devices. *http://hw-group.us/product-version/poseidon2-xml-format* 

*Modbus over TCP – Interface description* **Note:** *For details about Modbus/TCP, see our website – AN28: Damocles family & Modbus/TCP.*

*HWg-netGSM – remote SMS gateway protocol for HW group products* For a current protocol description, see: *http://hw-group.us/cs/node/4648*.

*SNMP – Interface description http://hw-group.us/support/kba001-snmp-popis-rozhrani* 

*SNMPv3*

*http://hw-group.us/support/kba002-snmp-v3-jeho-vyhody-a-nasazeni-v-jednotkach-poseidon2-a-damocles2*

*HTTPS in Damocles2 and Poseidon2 http://hw-group.us/cs/podpora/kba003-https-v-jednotkach-poseidon2-a-damocles2*

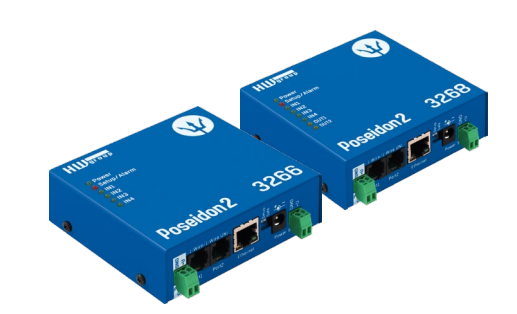

Other HW group devices from Monitoring category

Poseidon2 3266/3268

The basic unit for monitoring temperature, humidity and other enviromental conditions across LAN.

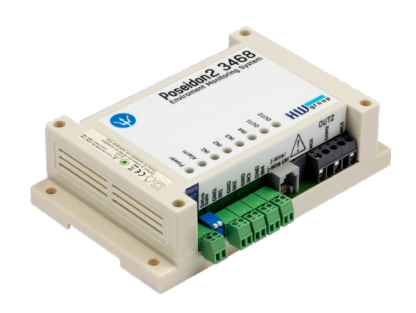

Poseidon<sub>2</sub> 3468 Remote monitoring of temperature, humidity and other enviromental conditions in

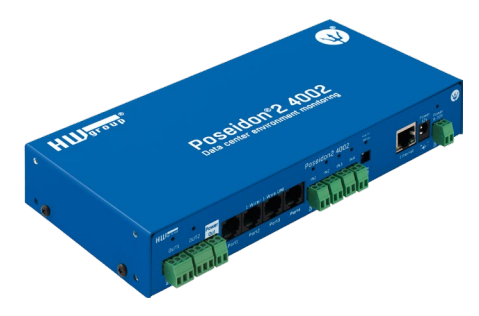

Poseidon<sub>2</sub> 4002 Unit designed for demanding monitoring applications, e.g. in data centers and industry.

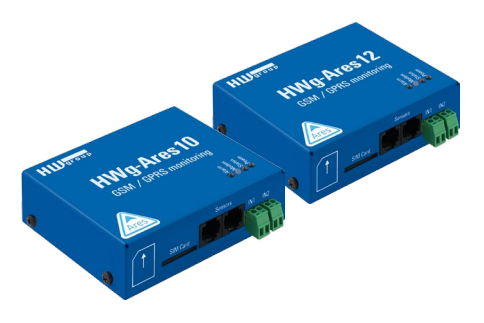

Ares 10/12

industrial design.

Remote surveillance of environment wherever there is GSM coverage.

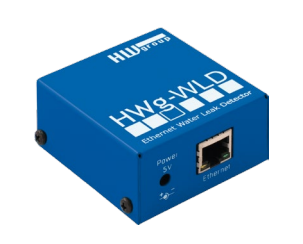

HWg-WLD

Unit for detecting flooding with detection over the entire length of the sensing cable.

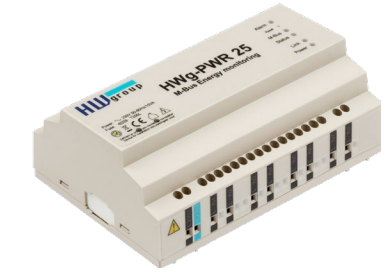

HWg-PWR 3/12/25 Measures power consumption using external M-Bus meters.

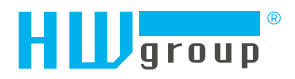

HW group s.r.o. Formanská 296 Praha 4, 149 00 Czech Republic

Phone: +420 222 511 918 Fax: +420 222 513 833

www.HW-group.com